# **GUIDE PRATIQUE SIPLEO**

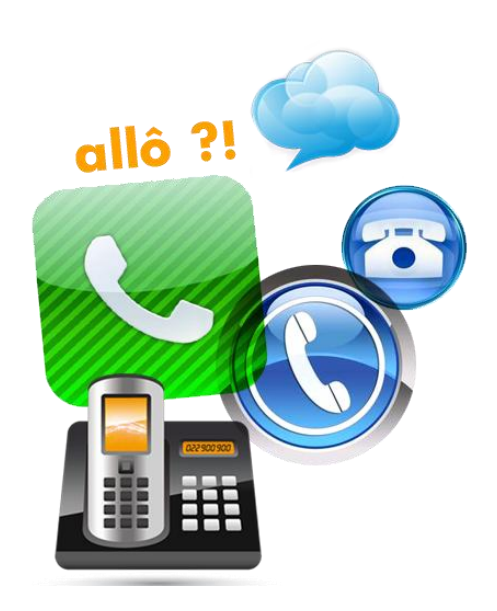

# Table des matières

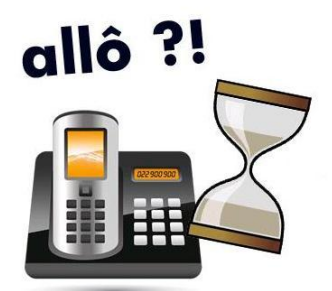

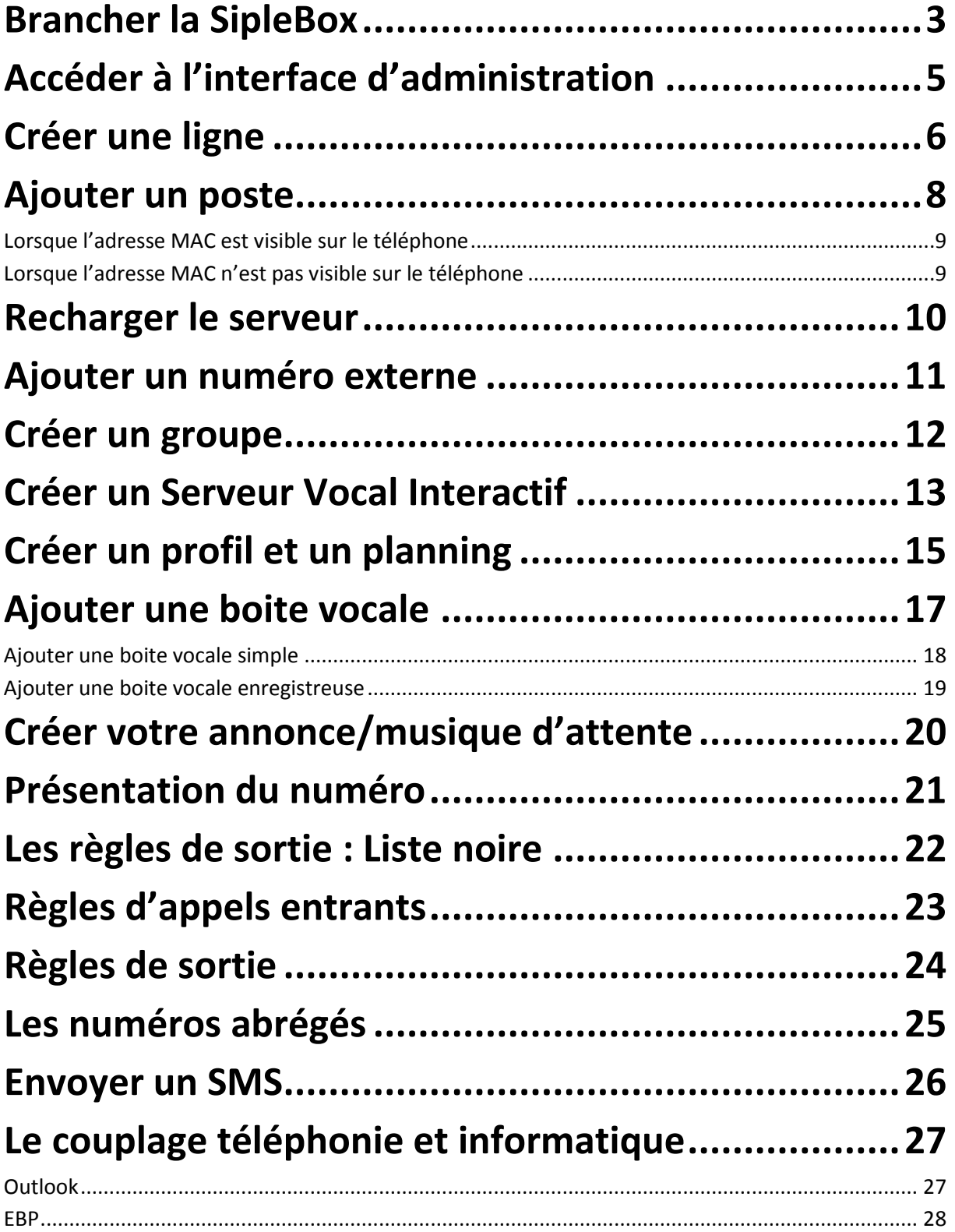

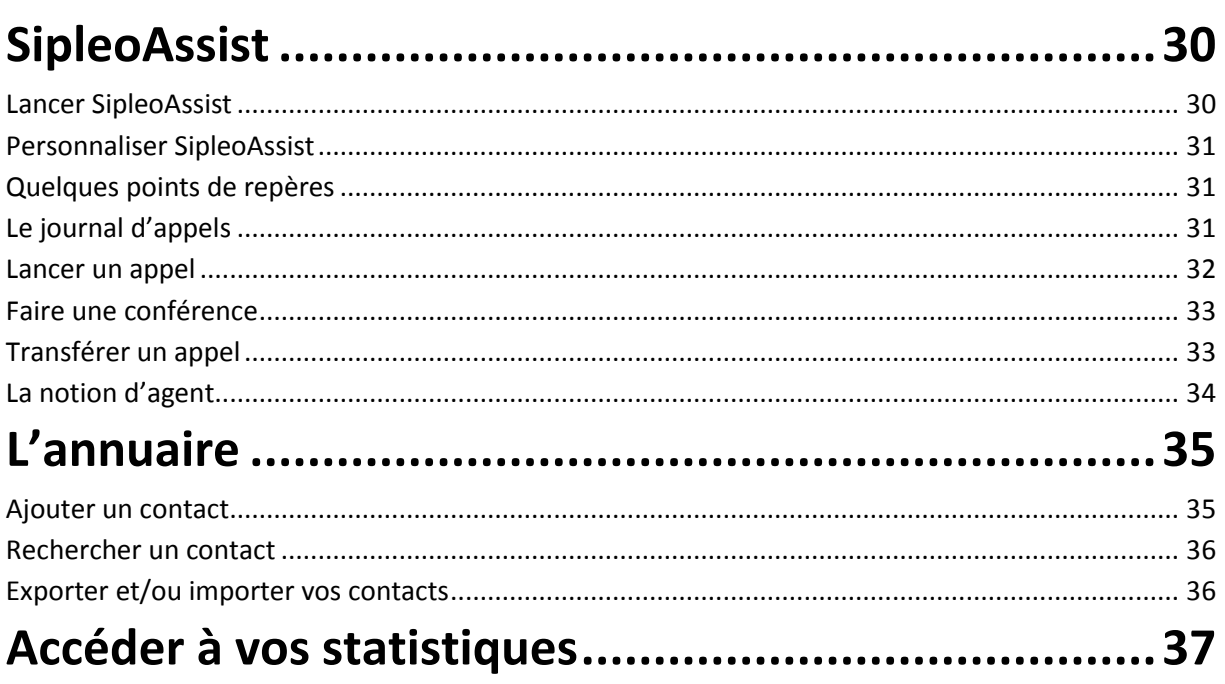

## **Brancher la SipleoBox**

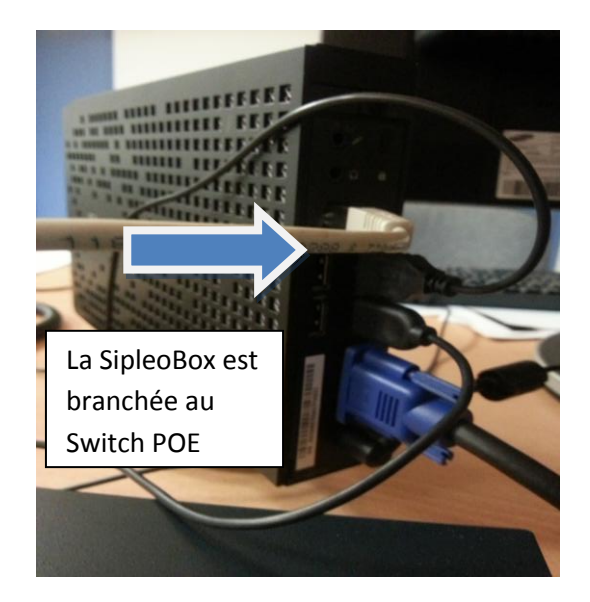

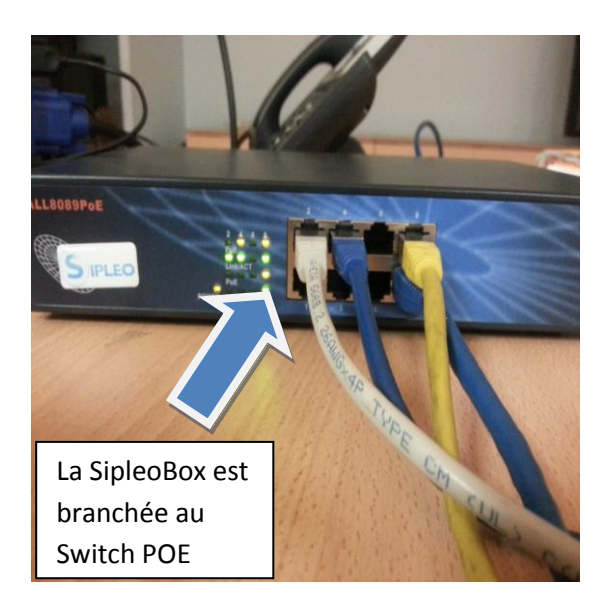

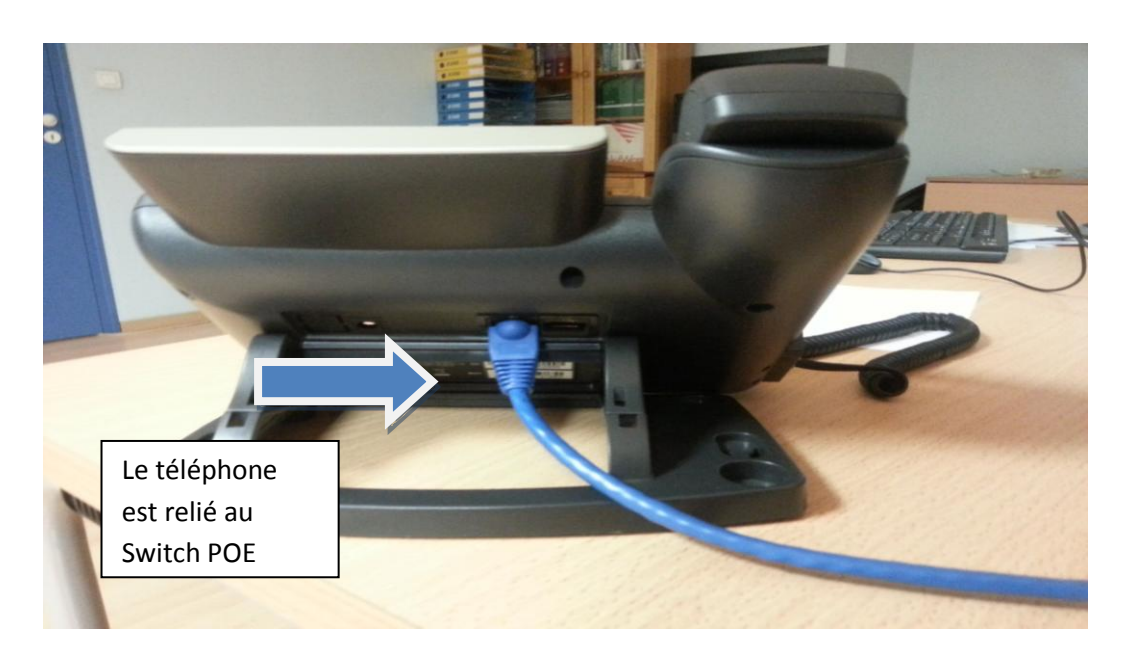

#### **Accéder à l'interface d'administration**

Afin de vous connecter à l'interface d'administration du serveur Sipleo. Entrez votre identifiant et votre mot de passe pour accéder à votre espace de configuration.

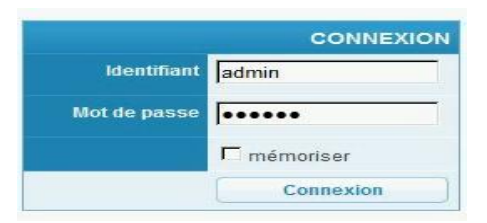

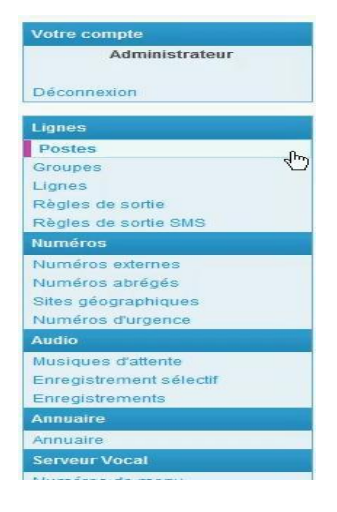

Dans la colonne de gauche, vous retrouverez un menu qui réunit, sous forme de rubriques, l'ensemble des éléments nécessaires à la configuration de votre installation.

Ajout d'un poste, mise en place d'une musique d'attente, récupération de vos statistiques d'appels, gestion du server vocal…tout se retrouve dans cette colonne.

La rubrique « Votre compte » vous permettra de vous déconnecter de votre compte administrateur.

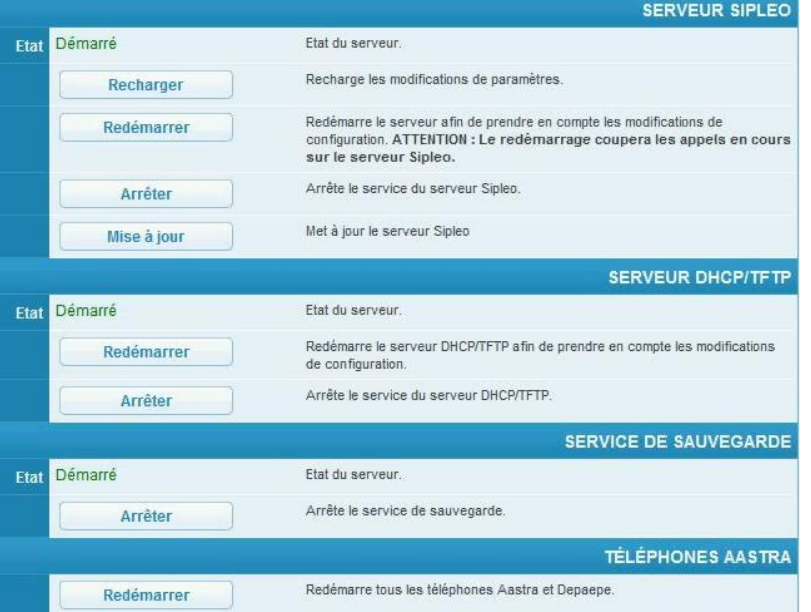

Vous retrouverez, sur cette même page d'accueil de l'administration de votre standard téléphonique Sipleo, un encart qui vous informera de l'état du serveur Sipleo et du serveur DHCP/TFTP.

Vous gérez également le service de sauvegarde sur cette même page.

Vous avez aussi la possibilité de redémarrer tous les téléphones Aastra et Depaepe.

#### **Créer une ligne**

Créer votre ligne est un passage essentiel lors de votre installation. Afin de configurer votre ligne, rendez vous dans la colonne de gauche dans le menu « Lignes », rubrique « Lignes ».

Vous aurez la possibilité de régler de nombreux paramètres sur cette page de configuration dédiée.

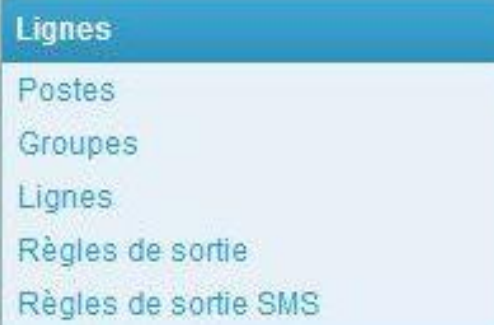

Vous pouvez donner un nom à votre ligne, indiquer le numéro d'appel (celui-ci doit être unique) ainsi que l'extension à appeler (votre ligne peut arriver sur un SVI comme sur un groupe, un poste en particulier ou sur l'ensemble des extensions installées…).

Sipleo vous permet également de choisir de conserver ou non le numéro de l'appelant quand un transfert d'appel sera effectué. Cela permettra au correspondant de connaître la provenance de l'appel d'origine.

Sur cette page de configuration, vous pourrez aussi activer la réception de SMS ou encore choisir le mode de réception de la ligne (entrant ou sortant). Si le mode sortant est choisi, la partie « Passerelle » de cette page de configuration permettra de définir le domaine ou l'adresse IP utiliser pour joindre l'équipement.

Vous aurez la possibilité de paramétrer le nombre d'appels entrants et le nombre d'appels sortants supportés par la ligne. Vous pourrez également faire des réglages sur les paramètres voix (codecs audio, vidéo, écho canceller…).

C'est également sur cette page que vous pourrez gérer les préfixes des numéros (nationaux et internationaux) et choisir d'afficher ou non votre numéro de ligne lors d'un appel.

La gestion de votre compte SIP (identifiant, mot de passe et domaine de l'équipement) se fait aussi sur la page de configuration dédiée aux lignes.

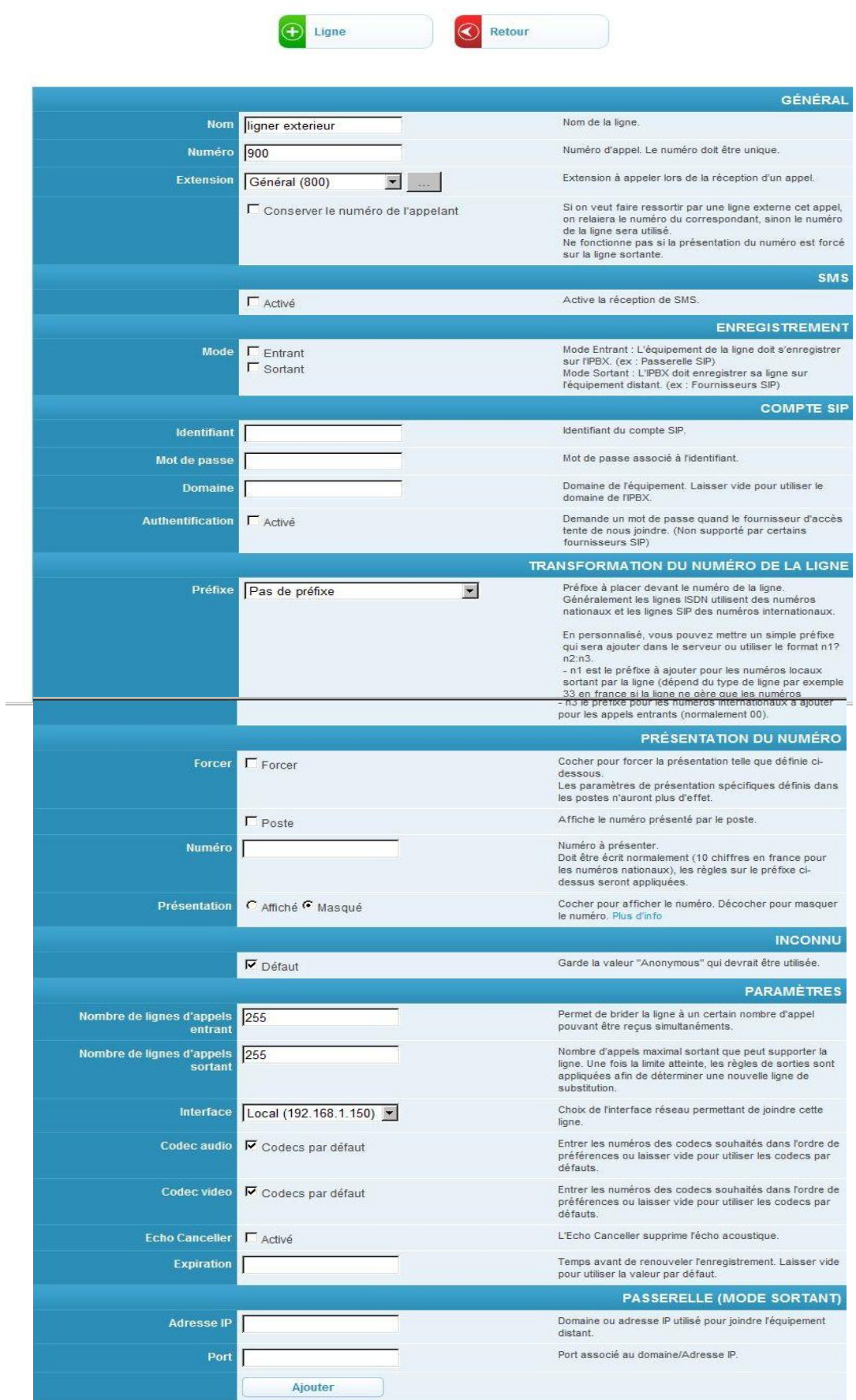

### **Ajouter un poste**

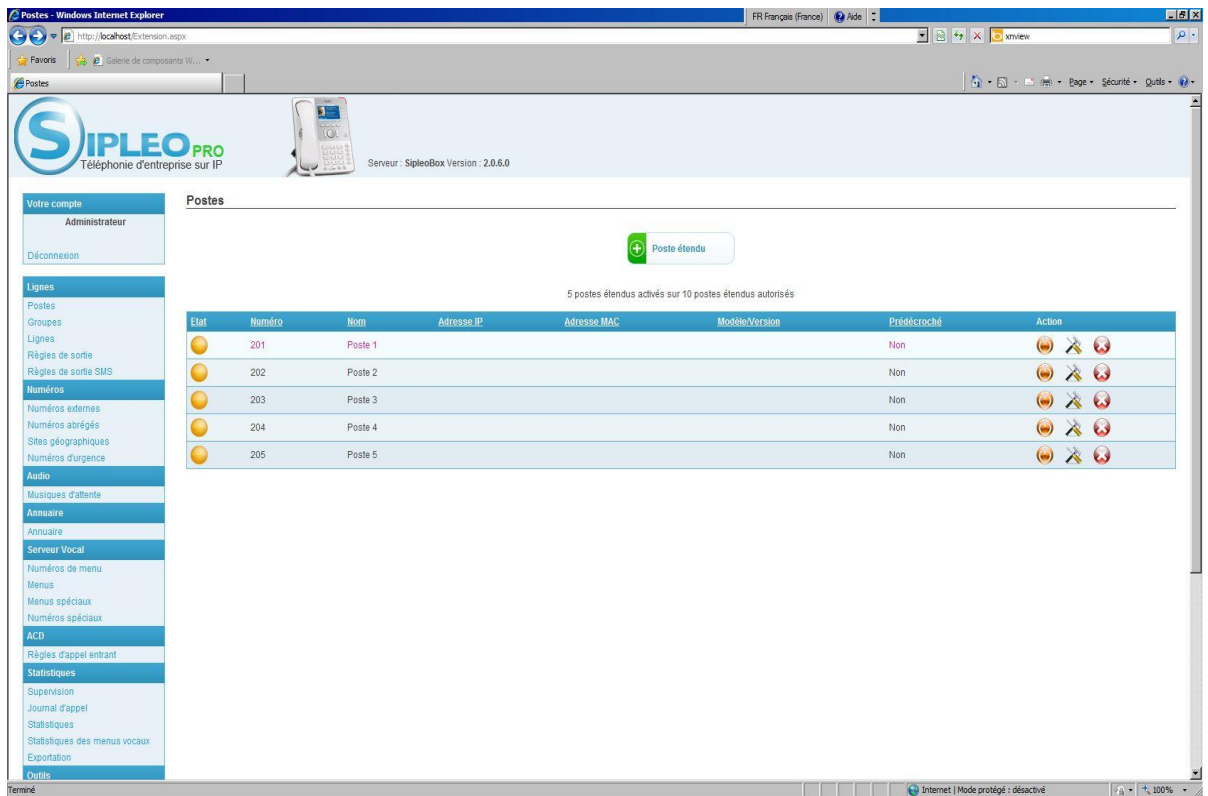

Pour pouvoir accéder à la page de gestion dédiée aux postes, cliquez sur l'onglet « postes » dans la colonne de gauche.

Cinq numéros de postes sont déjà préinstallés. Un numéro leur a été donné (par défaut 201, 202, 203, 204, 205). Vous pouvez les supprimer si vous n'en avez pas l'utilité et en ajouter selon votre besoin.

Pour ajouter un poste, cliquez sur le bouton avec le signe « + » au dessus de la liste des postes. Une page de liste de paramètres à régler s'affiche.

Vous devrez insérer l'adresse MAC de votre téléphone dans la case correspondante.

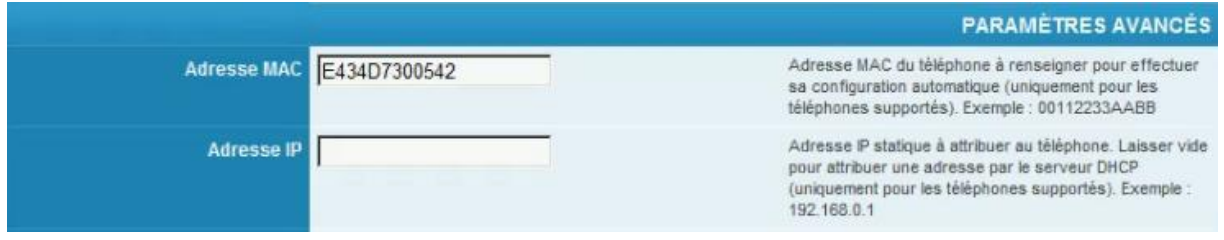

Vous pourrez également attribuer un nom et numéro à votre poste. Vous aurez aussi la possibilité d'accéder à la gestion de plusieurs paramètres avancés sur la page « postes ». Par exemple, c'est ici que vous choisirez de masquer ou non votre numéro, de limiter le nombre de lignes simultanées, de gérer les sites géographiques…

Vos postes sont installés. La couleur de la pastille vous indique l'état des postes. La pastille devient verte lorsqu'ils sont en service, orange quand ils ne le sont pas.

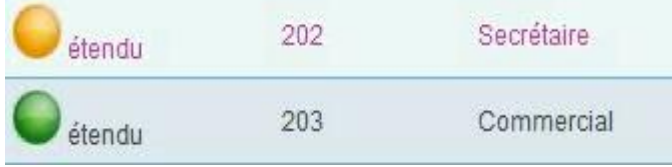

*Lorsque l'adresse MAC est visible à l'arrière du téléphone*

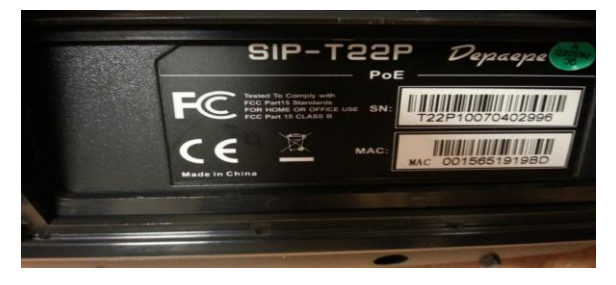

Vous pouvez retrouver les informations nécessaires à l'enregistrement du téléphone derrière l'appareil par exemple.

*Lorsque l'adresse MAC n'est pas visible sur le téléphone ou que celui-ci n'a pas de touche*

Pour informations, lorsque l'adresse MAC du téléphone n'est pas visible sur le poste, que le téléphone n'a pas de touche… il est toujours possible de l'enregistrer. Pour cela, rendez vous dans le menu DHCP. Recopiez l'adresse IP du poste.

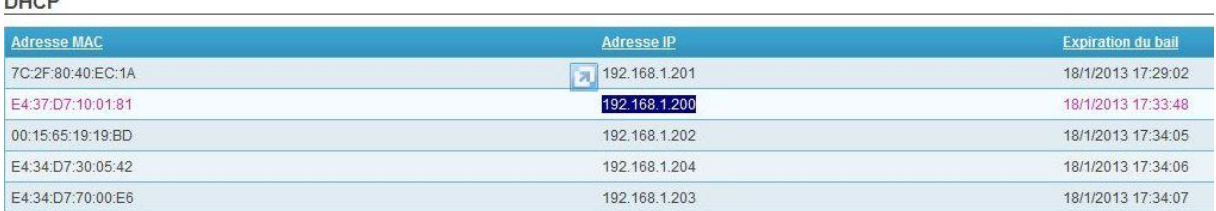

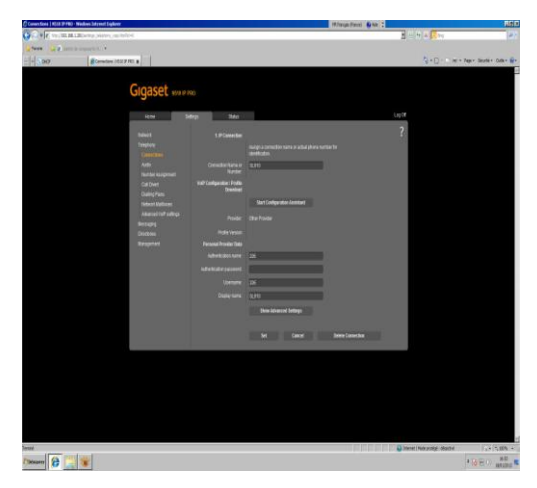

Vous pourrez alors entrer sur la page de configuration de votre poste.

Vous aurez ainsi la possibilité de modifier les noms et numéros de postes que vous souhaitez.

Et également récupérer l'adresse MAC du poste afin de l'enregistrer.

Par exemple, voici la page de configuration d'un poste de la marque Gigaset.

 $\sim$ 

#### **Recharger le serveur**

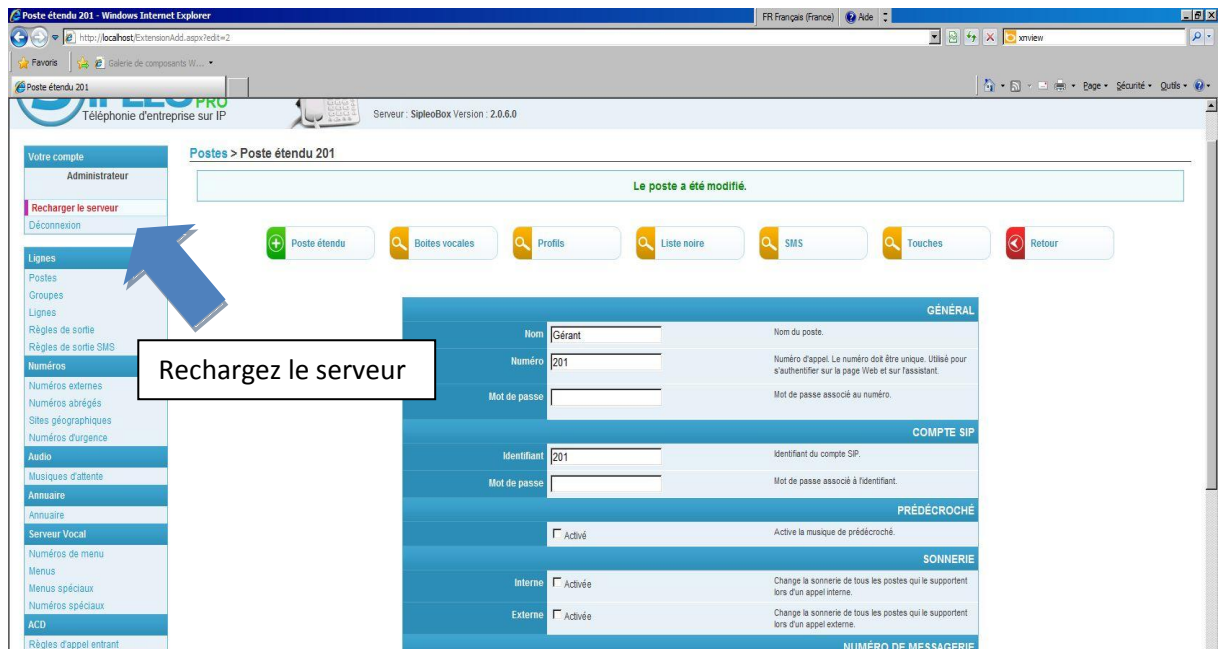

Il est important que vous n'oubliez pas de recharger le serveur pour que les modifications que vous avez mises en place soient prises en compte.

Pour que vous sachiez quand il faut effectuer cette manipulation, la rubrique « recharger le serveur », en haut à gauche, se met à clignoter en rouge pour vous le rappeler. Faites bien attention à cliquer sur « recharger » pour que l'action soit effective.

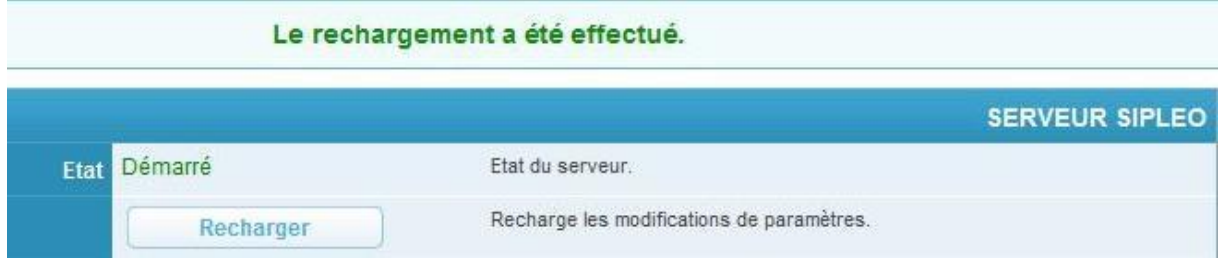

Un message de confirmation apparaitra sur l'écran lorsque l'opération aura correctement été effectuée.

### **Ajouter un numéro externe**

Un numéro externe à l'installation peut être un numéro mobile ou un numéro fixe hors de l'installation gérée par le PABX Sipleo. Dans notre exemple, pour ajouter le numéro de GSM du gérant, cliquez sur la rubrique « numéros externes » (dans la colonne de gauche). Vous n'avez plus qu'à donner un nom à ce poste et ajouter le numéro correspondant.

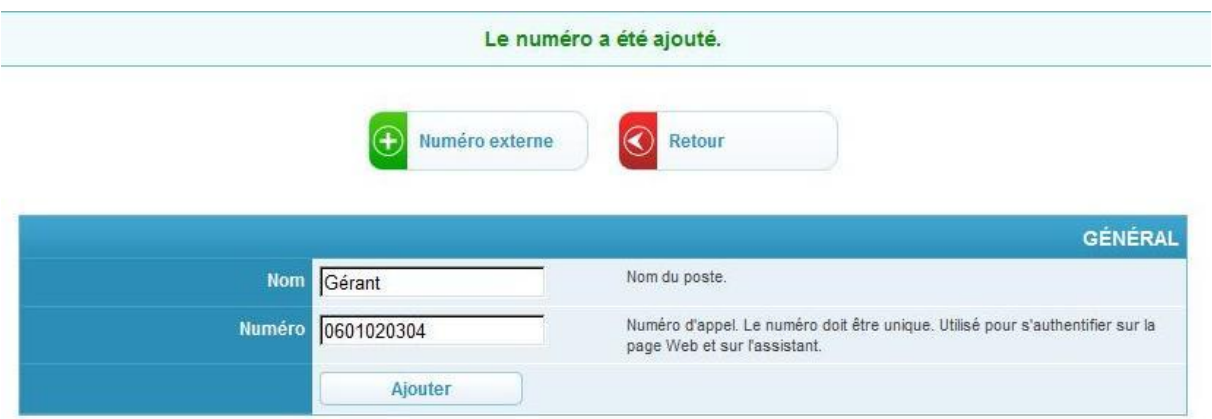

Ainsi, vous aurez la possibilité d'associer ce numéro externe à un groupe, un poste…afin de déterminer des actions en commun. Par exemple, on pourra faire en sorte que le numéro de GSM du gérant sonne en même temps que son numéro de poste fixe du bureau.

Lorsque l'opération est terminée, un message de confirmation de l'ajout du numéro apparaitra sur votre écran.

### **Créer un groupe**

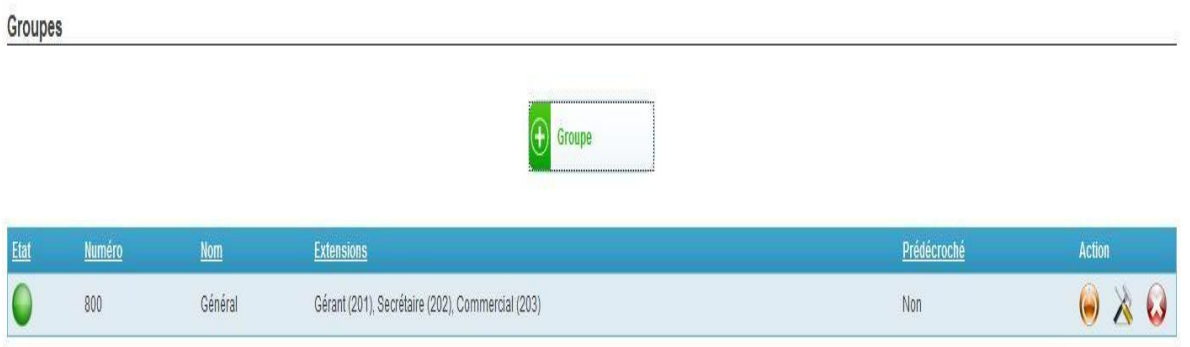

Afin d'accéder à la page de gestion de vos groupes, rendez vous sur la page « groupes » (dans la colonne de gauche). Un groupe « général » est déjà préinstallé. Il comprend tous les postes.

Pour créer un nouveau groupe, vous devez cliquer sur le « plus » vert au centre de la page.

Pour le supprimer vous n'avez qu'à appuyer sur le cercle rouge avec une croix blanche. Pour le modifier, vous pouvez simplement cliquer dessus le groupe à modifier.

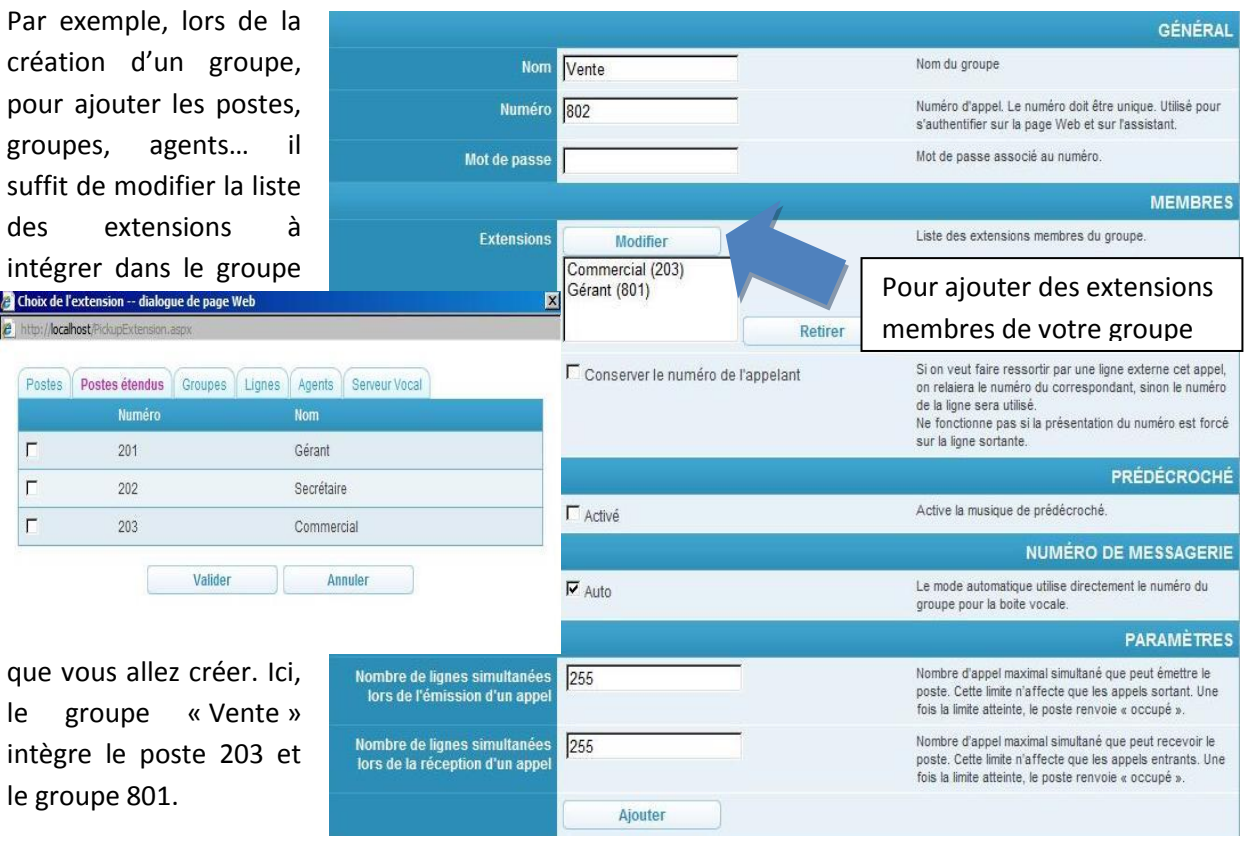

### **Créer un SVI (serveur vocal interactif)**

Avant de créer votre serveur vocal interactif, il important de mettre en place des numéros de SVI. Ainsi, vos SVI seront, par exemple, accessibles directement lorsqu'un poste appellera le numéro attribué au SVI en question.

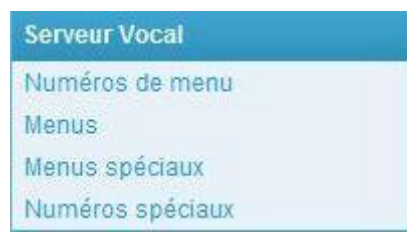

Pour cela, rendez vous dans la rubrique « numéro de menu » dans la catégorie « Serveur vocal » de la colonne de gauche.

Pour ajouter un numéro, il suffit de cliquer sur le bouton avec le « + » blanc sur fond vert et donner un nom et un numéro à votre menu.

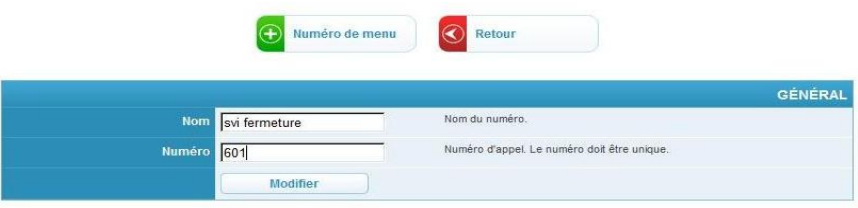

Ensuite, pour créer votre SVI, rendez vous dans la rubrique « menus » de la catégorie « Serveur vocal » que vous retrouvez dans la colonne de gauche.

Lors de la création de votre SVI, plusieurs paramètres sont à définir. Vous avez la possibilité de donner un nom à votre SVI ainsi que de faire correspondre le numéro de menu préalablement créé avec votre serveur vocal. Vous pouvez également régler le volume de votre annonce et le temps de pause avant et après avoir joué l'audio.

Deux possibilités vous sont données pour votre message audio diffusé lorsque le SVI sera appelé :

- Rédiger votre annonce qui sera lue par une voix de synthèse
- Importer un fichier en format .mp3 ou .raw. L'enregistrement que vous avez choisi sera alors diffusé.

Plusieurs options sont encore à ajouter, supprimer ou configurer comme, par exemple, la lecture en boucle de votre annonce.

Il est également possible d'activer ou de désactiver un délai d'expiration. Après ce délai laissé à l'appelant pour faire un choix, si aucune réponse de sa part n'est parvenue au système, alors vous pouvez choisir de relancer un SVI, faire basculer l'appel vers une extension ou simplement de raccrocher.

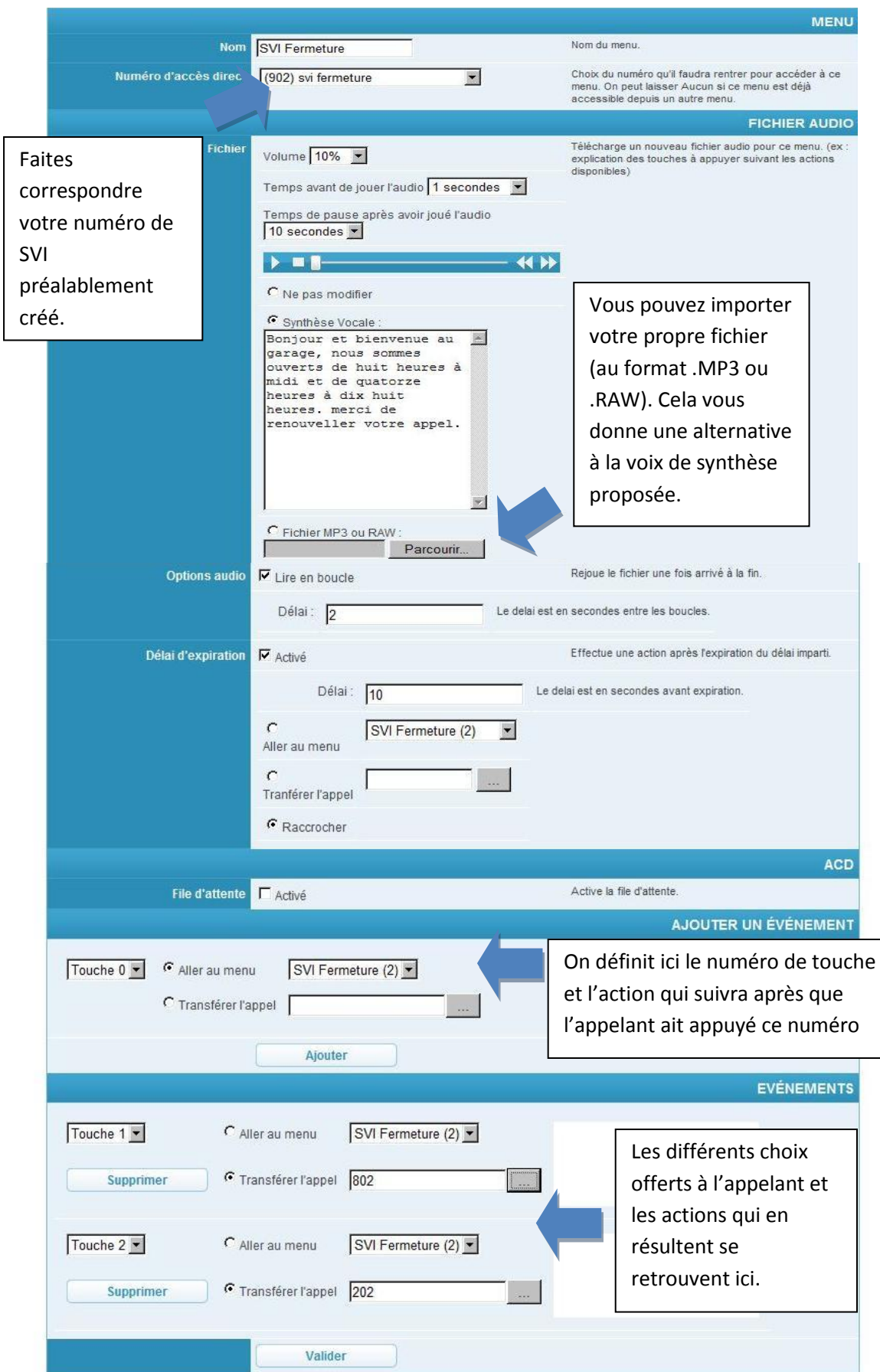

### **Création d'un profil et d'un planning**

Pour créer un profil et l'appliquer à un planning particulier, rendez vous sur une page consacrée à un poste en particulier (ou un groupe). Vous pourrez alors ajouter, modifier ou supprimer un planning. Lorsque vous ajoutez un profil, vous aurez la possibilité de lui donner un nom, de l'associer à une couleur et de définir les actions à faire en fonction de différentes situations (en cas de non réponse, d'occupation ou encore d'indisponibilité).

Les appels qui vous sont destinés et auxquels vous ne pouvez pas répondre pourront être alors basculés vers un SVI, le poste d'un de vos collaborateurs, un répondeur…

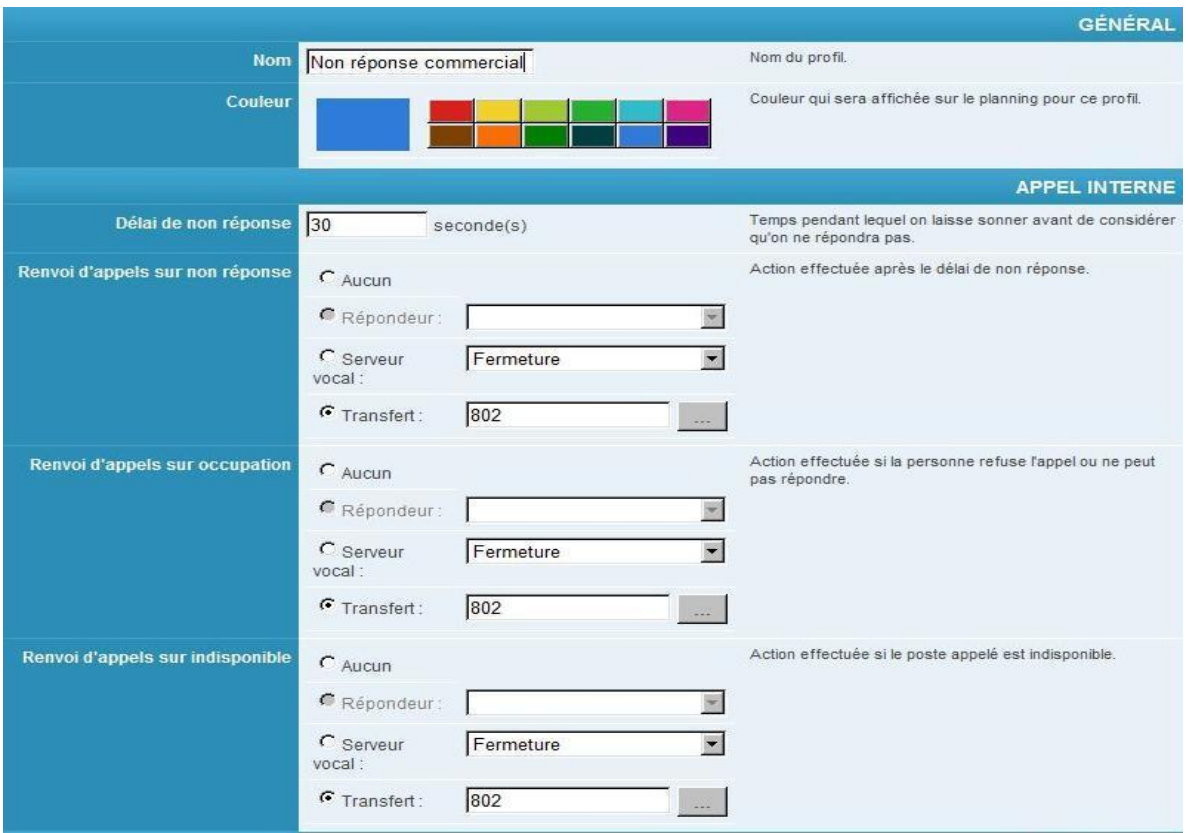

Ensuite, il vous suffit d'appliquer votre profil et les actions sur la téléphonie au planning.

**Attention** : les plages horaires des plannings doivent être entièrement remplies. Dans notre cas, nous avons un profil non réponse du commercial. Celui-ci doit être appliqué à l'ensemble du planning (horaire d'ouverture et de fermeture de l'entreprise).

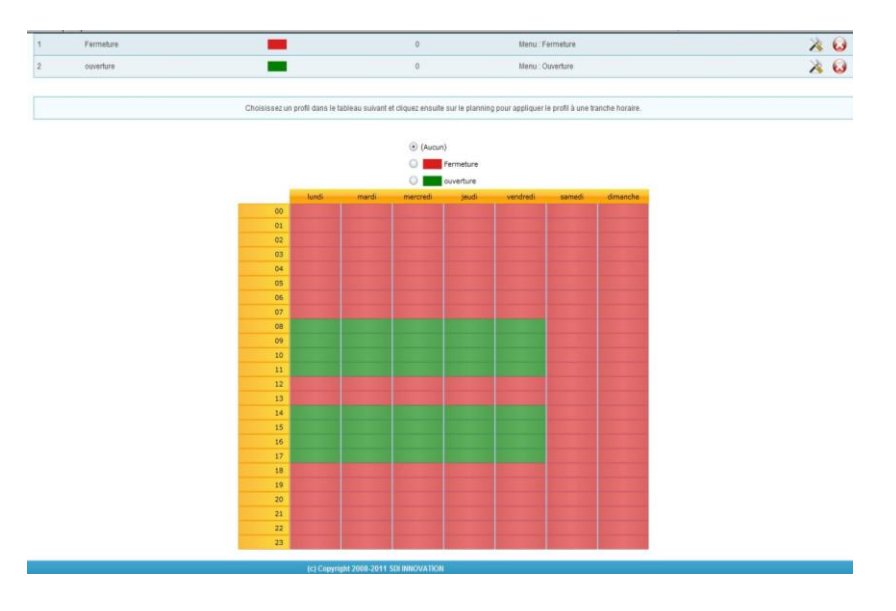

### **Ajouter une boite vocale**

Vous pouvez accéder à votre boite vocale et aux messages qui vous ont été laissé via l'interface web de Sipleo. Vous pouvez également écouter vos messages via votre poste fixe, ou votre mobile. Les boîtes vocales sont accessibles via les groupes ou les postes.

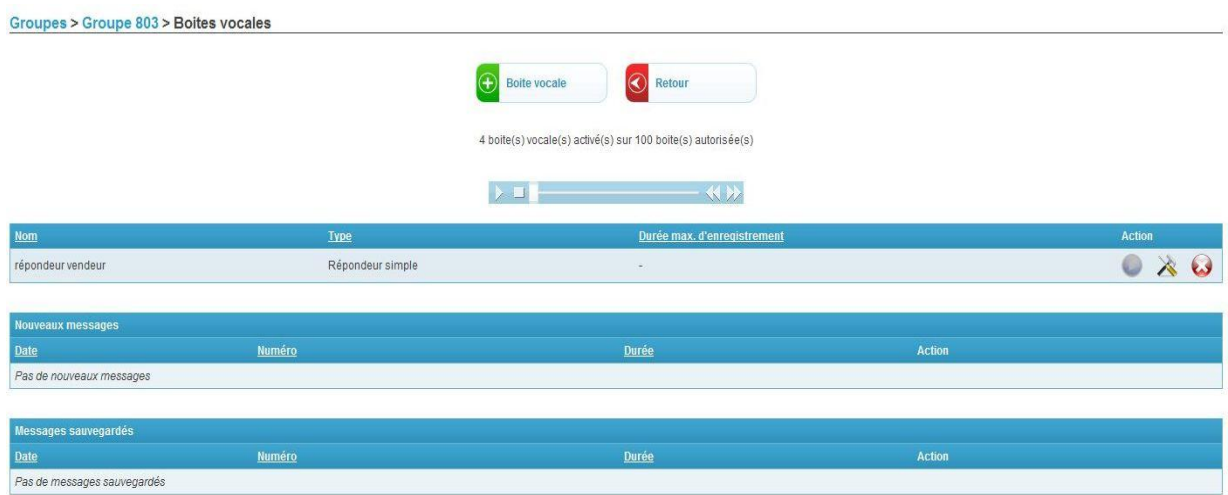

Il existe deux types de répondeurs : simple et enregistreur.

Les répondeurs simples correspondent à une annonce qui sera diffusée à l'appelant. Il n'aura pas la possibilité de laisser de message. Vous pouvez rappeler vos horaires d'ouverture ou laisser toutes autres consignes à votre appelant.

Les répondeurs enregistreurs permettent à vos correspondants de laisser un message après avoir écouté votre annonce.

Vous pouvez modifier et supprimer à tout moment votre répondeur en cliquant sur les icones sur la droite (outils et croix blanche sur fond rouge).

A noter : Vous pouvez appeler le 500 (numéro par défaut) depuis votre téléphone afin de consulter votre messagerie. Il est possible de modifier votre annonce depuis ce même numéro.

#### *Création de la boite vocale simple*

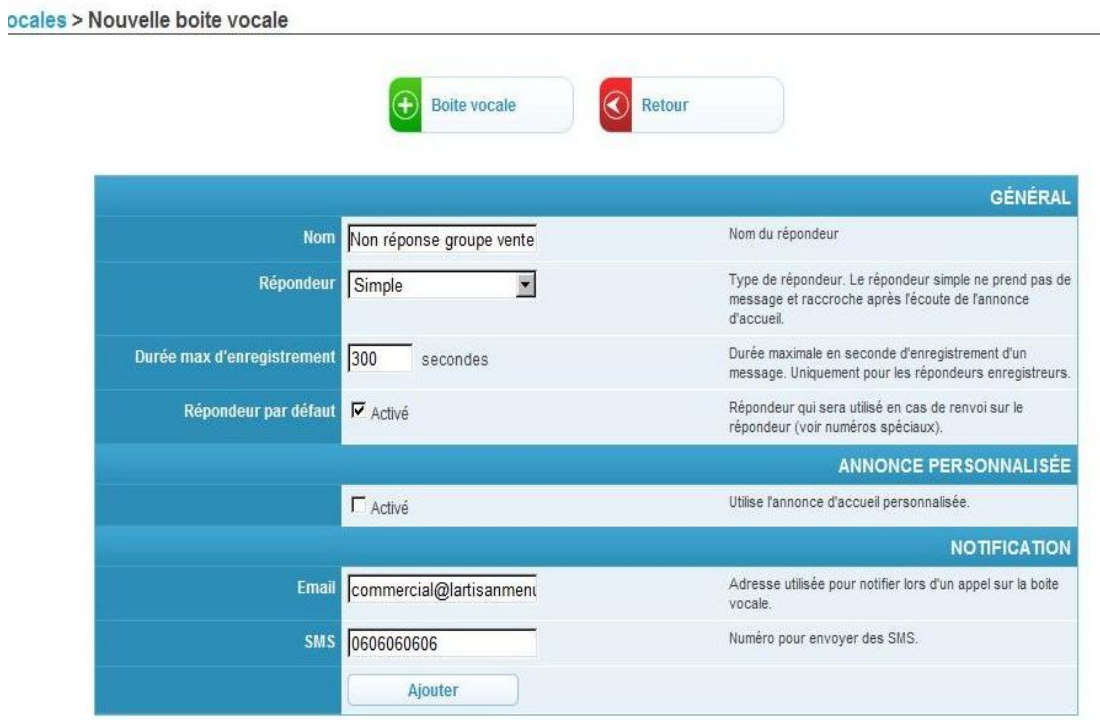

#### *Création de la boite vocale enregistreuse*

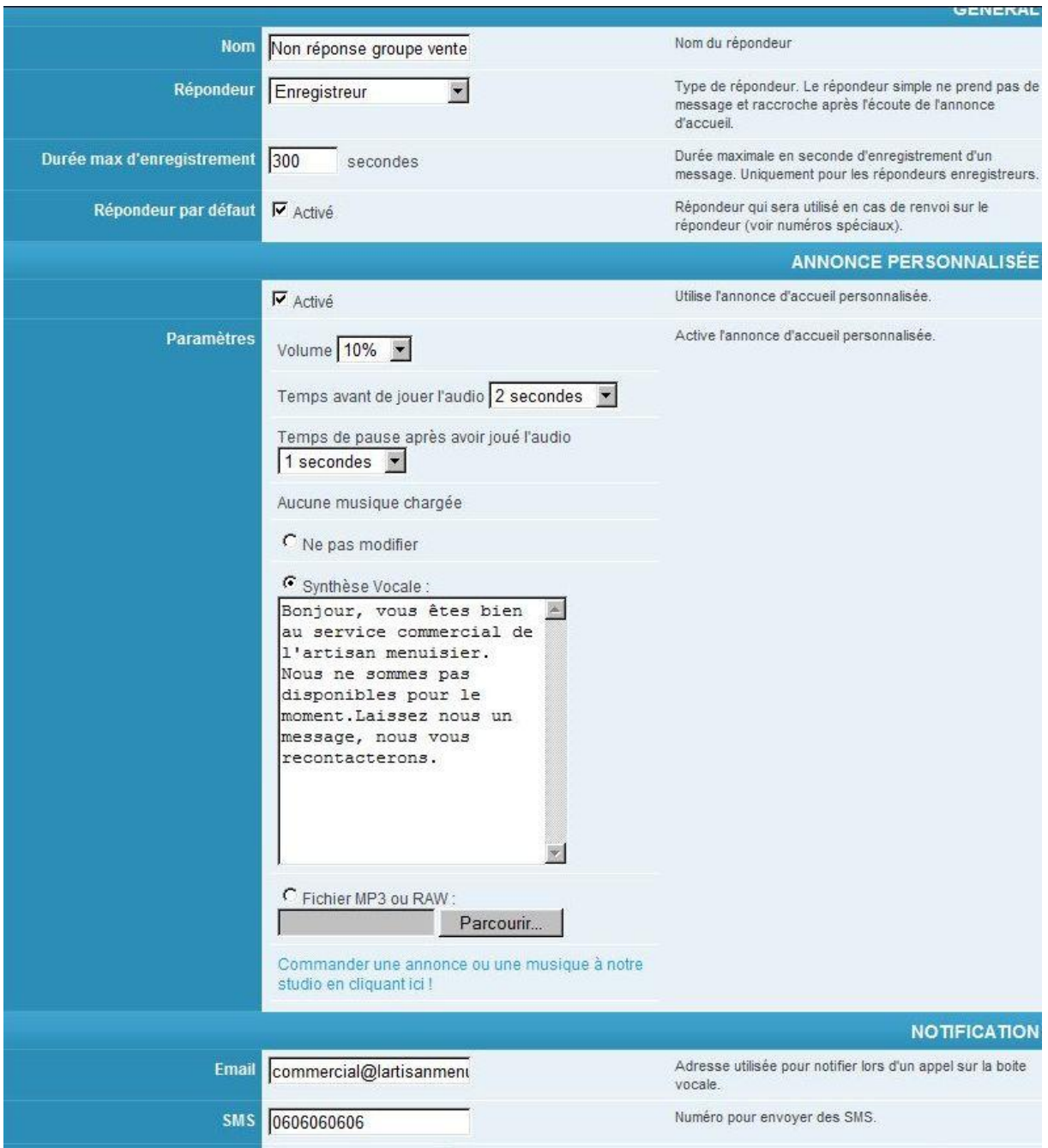

### **Créer votre musique/annonce d'attente**

Créez votre annonce/musique d'attente facilement à partir de l'onglet « Musique d'attente ». Proposez une annonce/musique d'attente qui sera dictée via la synthèse vocale ou téléchargeable via un fichier .mp3 ou .raw directement.

**Attention** : la musique d'attente s'applique à tous les postes.

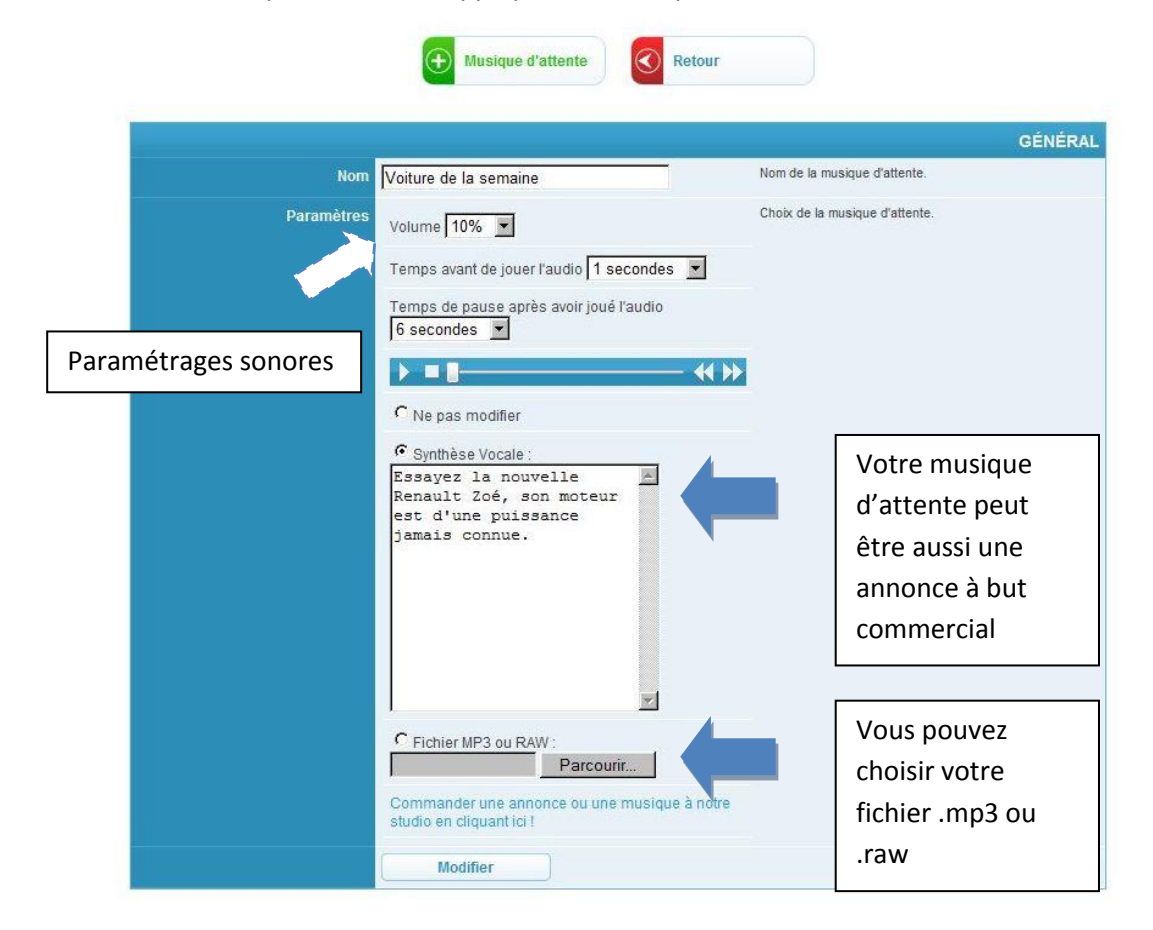

### **Présentation du numéro**

Le choix du numéro à présenter lorsque l'on passe un appel se fait sur la page dédiée à la configuration du poste. Vous pouvez choisir d'inscrire ce que vous souhaitez comme numéro. C'est également ici que vous avez la possibilité de masquer votre numéro.

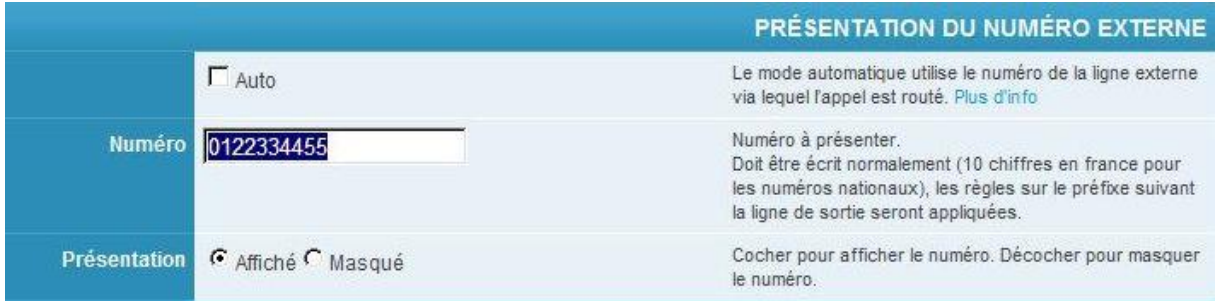

**A noter :** Afin de masquer votre numéro de façon ponctuelle, vous pouvez taper \*69 et ok. Pour afficher votre numéro à nouveau il suffit de répéter la manipulation.

### **Règles d'appels sortants : Liste noire**

Il est possible d'établir des règles d'appels spécifiques lors du lancement d'un appel d'un poste en particulier. Vous pouvez autoriser, limiter ou interdire certains appels à partir des listes noires. Il suffit de vous rendre sur un poste ou un groupe et d'ajouter une nouvelle règle.

Vous pouvez interdire les appels vers un numéro en particulier. Vous pouvez interdire les appels vers une destination particulière en vous servant des symboles « \* » (remplace toute la suite de chiffres dans le numéro) ou « ? » (remplace un chiffre).

Par exemple : interdiction des appels vers les portables : 06\*. interdiction des appels vers les numéros d'un entreprise : 01 02 03 04 \*\*

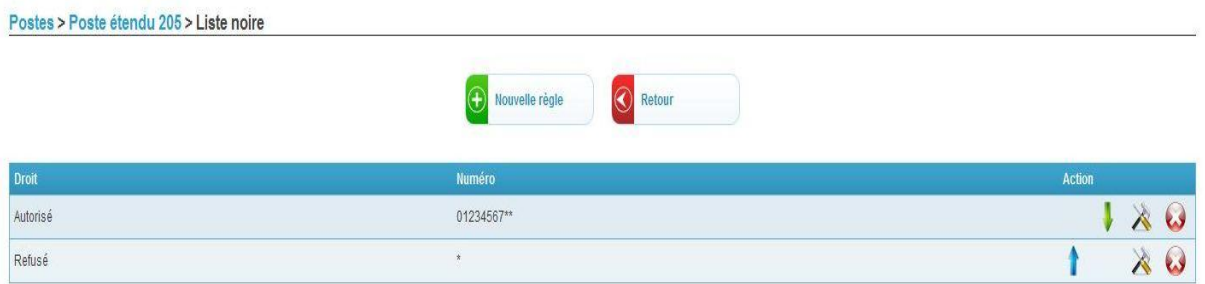

### **Règles d'appels entrants**

Afin de créer une règle d'appels spécifique lorsqu'un numéro appelle, rendez vous dans l'onglet des règles d'appel entrant. Au niveau de l'extension, choisissez vers quel poste l'appel sera renvoyé. Vous pouvez vous servir de ces règles lorsque vous souhaitez orienter certains types d'appels vers un groupe, un SVI ou une personne en particulier. Par exemple, un client VIP ne souhaite traiter qu'avec son commercial attitré. Les règles d'appels entrants sont alors une bonne solution.

Lorsque le numéro appelant est caché (appel anonyme), vous avez la possibilité de demander à votre correspondant son numéro de téléphone avant de transmettre son appel. Un bon moyen pour lutter contre le démarchage.

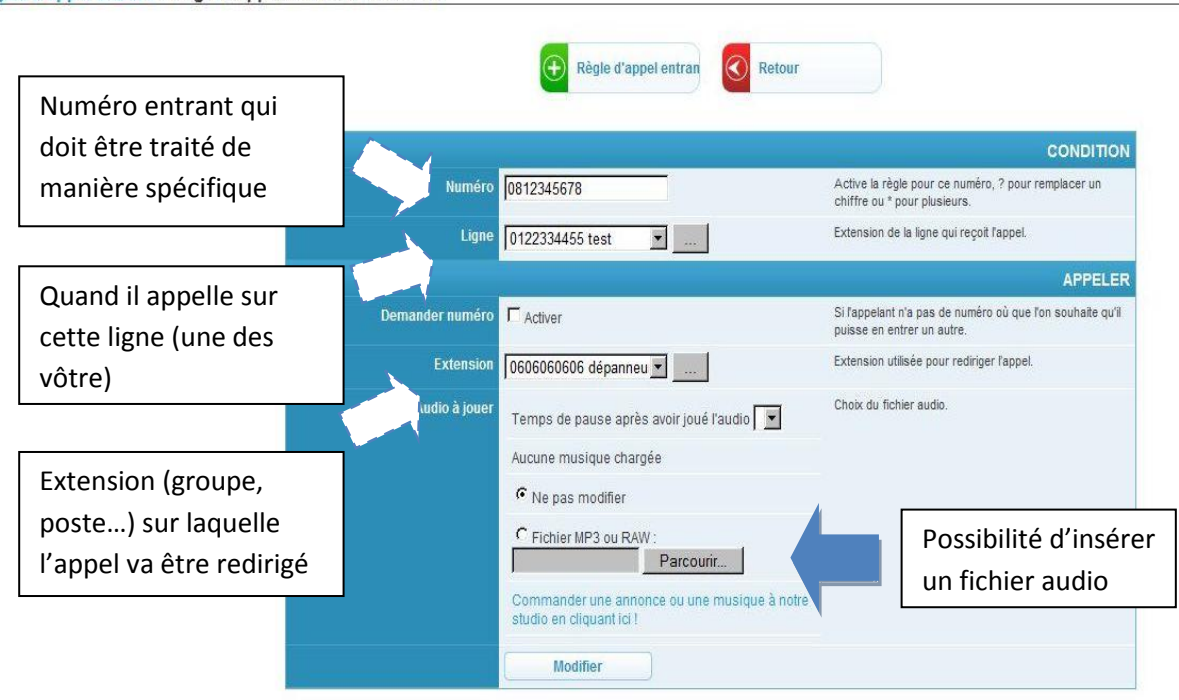

#### Règles d'appel entrant > Règle d'appel entrant 0812345678

## **Les règles de sortie**

Pour informations, les règles de sortie, par convention, se font de cette manière.

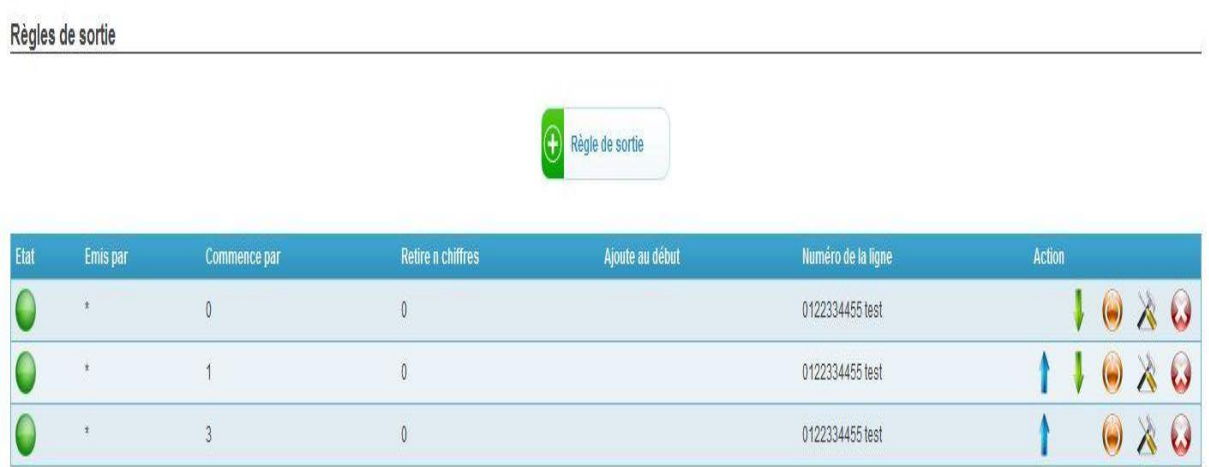

### **Les numéros abrégés**

Afin d'attribuer des numéros abrégés aux postes, il suffit de vous rendre dans le menu « Numéros » de la colonne de gauche, rubrique « Numéros abrégés ».

Vous arriverez sur la page si dessous.

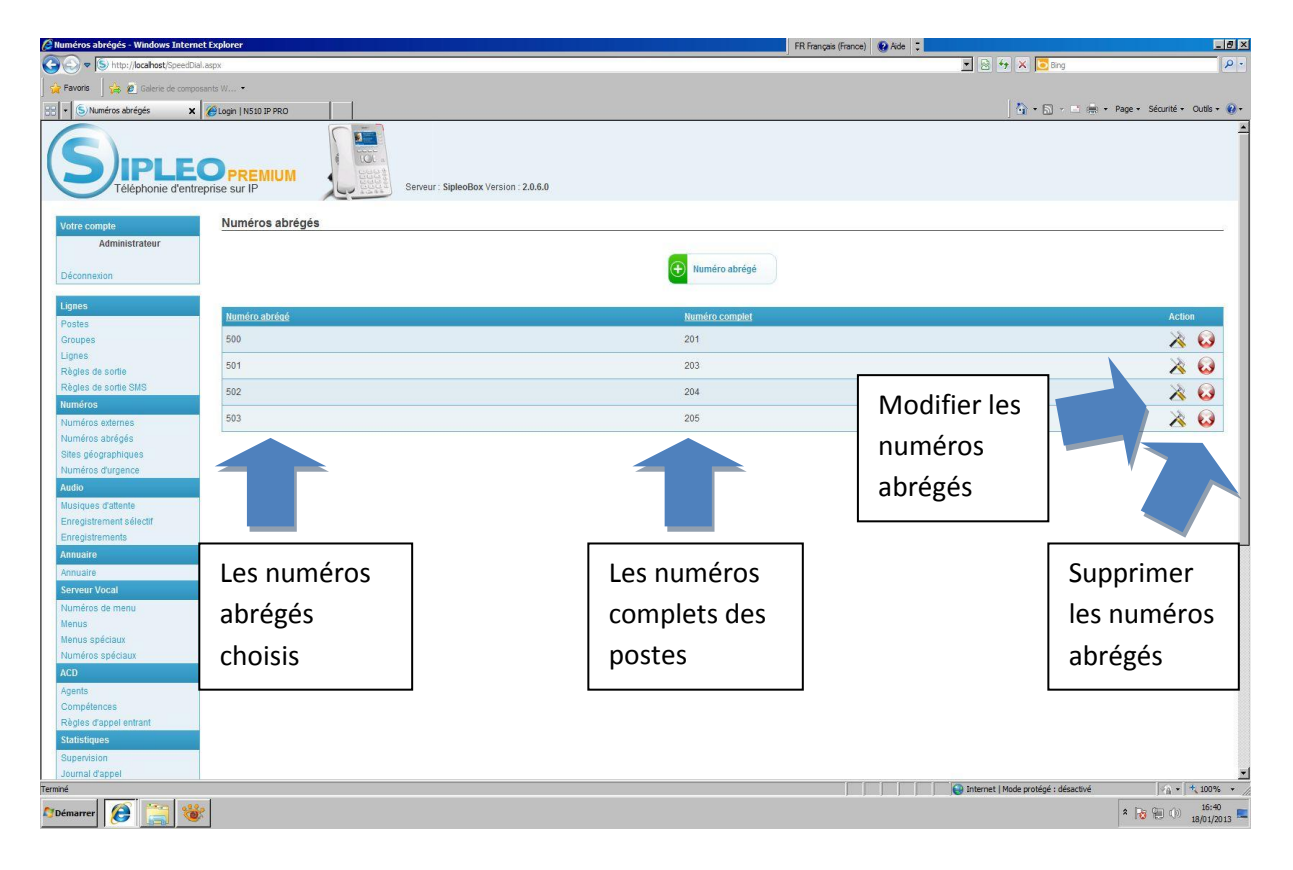

Il est important de penser à conserver un plan de numérotation cohérent et de choisir les numéros abrégés de la même manière.

### **Envoyer un SMS**

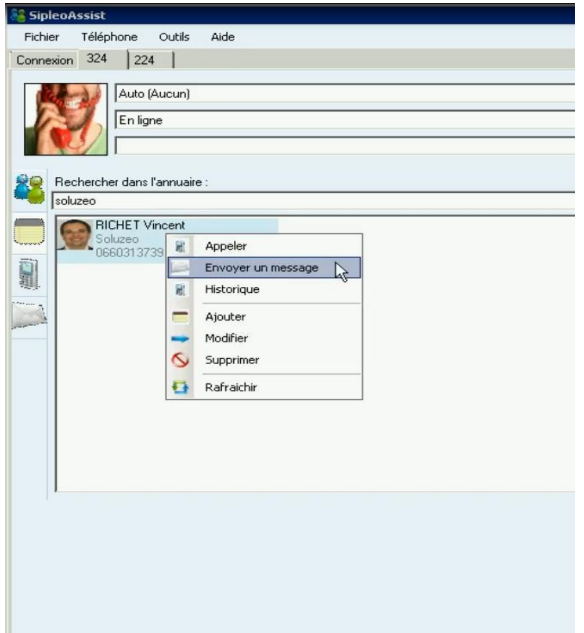

Vous pouvez envoyer un message à l'un de vos contacts de plusieurs façons.

Par exemple, lorsque le contact auquel vous souhaitez envoyer un message est affiché sur votre SipleoAssist, par un clic droit, différentes actions seront proposées.

En choisissant « Envoyer un message », une fenêtre s'affiche, afin que vous puissiez rédiger votre SMS et l'envoyer.

Sinon, par un clic droit dans SipleoAssist, l'option « Envoyer un message » apparait dans les choix possibles, quelle que soit la rubrique dans laquelle vous vous trouvez.

Il existe également un onglet « Message » dans la colonne gauche de votre SipleoAssist. Cette rubrique est représentée par une enveloppe. Vous y retrouverez l'ensemble de vos messages.

Cette fonctionnalité permet autant d'envoyer des messages directs entre postes en interne que des SMS vers des portables (si le matériel nécessaire a été préalablement installé).

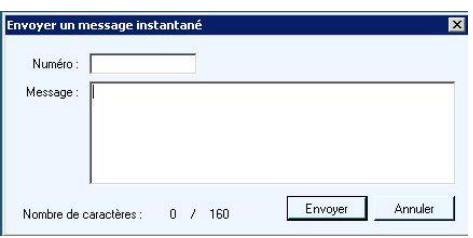

### **Le couplage téléphonie et informatique**

#### *Outlook :*

Afin de configurer Outlook avec votre SipleoAssist, il faut vous rendre dans l'onglet « Outils » et sélectionner « Configuration ». Rendez vous sur l'onglet « Outlook » afin de paramétrer ce programme avec Sipleo. Vous avez la possibilité d'afficher vos contacts Outlook, de créer automatiquement un contact lorsque le numéro appelé ou appelant n'existe pas.

Vous pouvez également choisir de rechercher uniquement les numéros

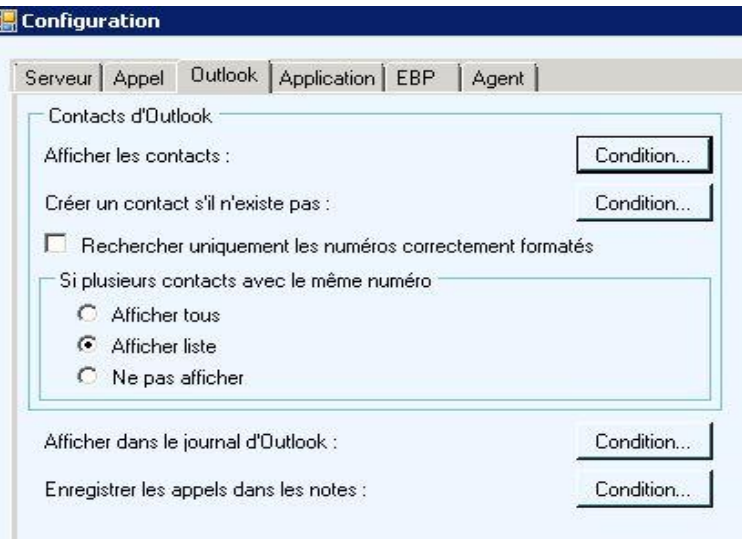

correctement formatés et d'afficher ou non la liste des contacts avec le même numéro si le cas se produit.

Sipleo vous permet de choisir d'enregistrer les appels dans les « notes » d'Outlook ou encore de les afficher dans le journal.

Voici la liste des conditions paramétrables dans la configuration avancée :

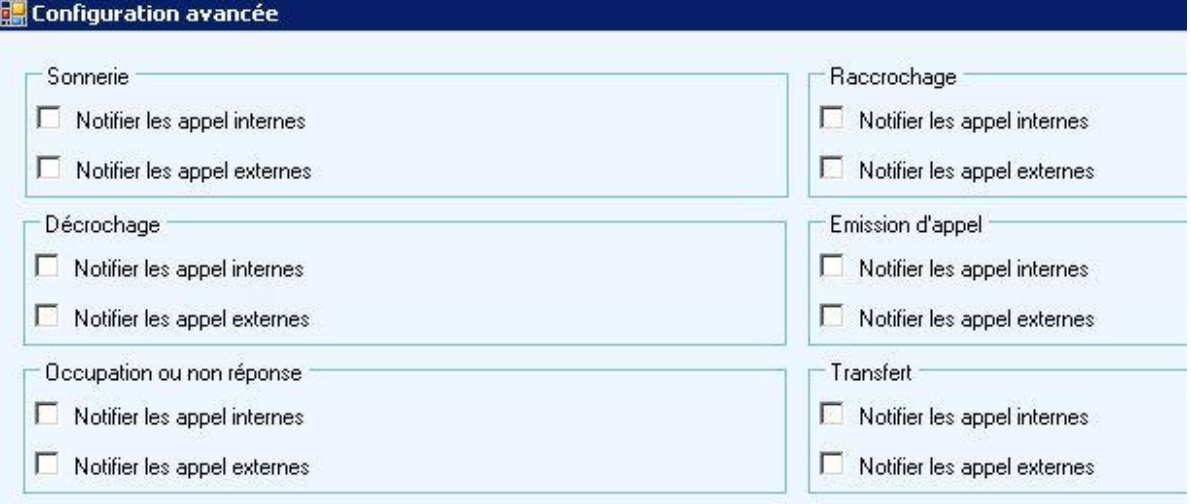

#### *EBP :*

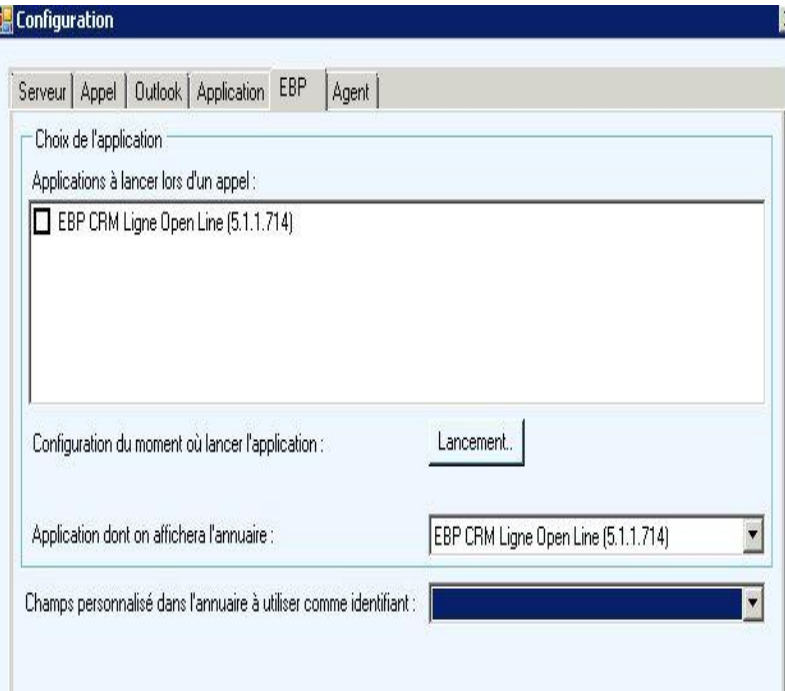

Afin de configurer les logiciels EBP avec votre SipleoAssist, il faut vous rendre dans l'onglet « Outils » et sélectionner « Configuration ». Rendez vous sur l'onglet « EBP » afin de paramétrer ce programme avec Sipleo.

Vous cochez les applications EBP que vous souhaitez lancer lors d'un appel (par exemple EBP CRM Ligne Open Line).

Vous avez également la possibilité de choisir l'application dont on affichera l'annuaire.

La dernière ligne de cette page de configuration permet « champs personnalisé dans l'annuaire à utiliser comme identifiant ».

Voici la liste des conditions paramétrables dans la configuration avancée :

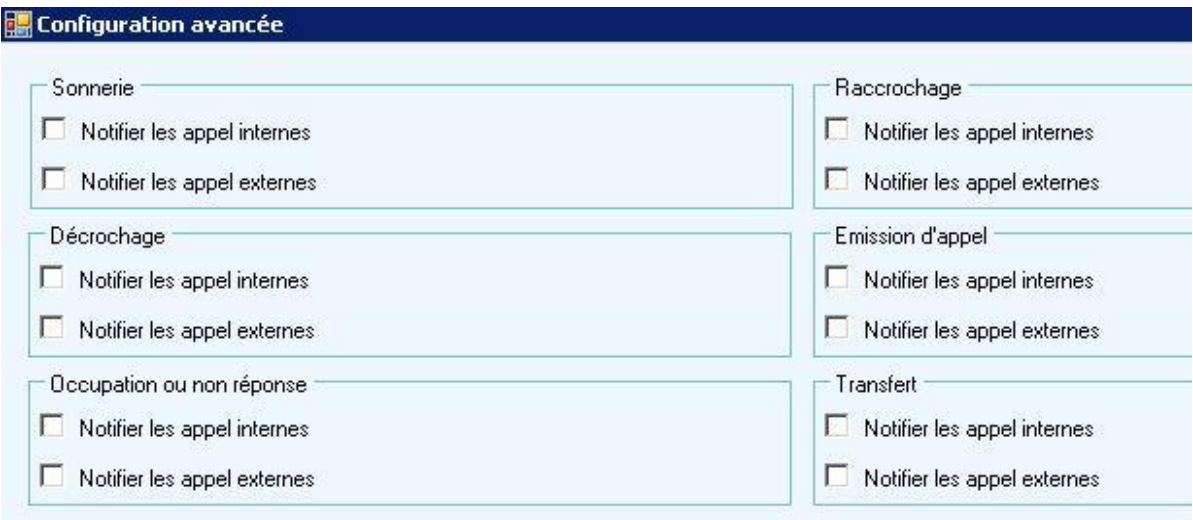

Les fiches clients sont automatiquement ouvertes lors du lancement (depuis les logiciels EBP) ou de la réception d'un appel. L'agent peut alors modifier directement les informations sur son interlocuteur en fonction de ce qui est dit durant la conversation. Il y a ainsi historisation de tous les appels dans le CRM. Retrouvez vos contacts EBP (pistes, prospects/clients ou encore fournisseurs) présents au sein de votre annuaire EBP depuis SipleoAssist et appelez directement vos contacts. La fiche client de l'appelé s'ouvrira directement afin d'y faire les modifications nécessaires.

De plus, lorsqu'un appel est lancé ou lorsque l'on répond à un appel, un compteur est déclenché. Celui-ci s'arrête lorsque l'appel est terminé. Cela permet de connaître exactement la durée de l'appel.

### **SipleoAssist**

#### *Lancer SipleoAssist :*

Au lancement de SipleoAssist vous devriez retrouver la copie d'écran si dessous.

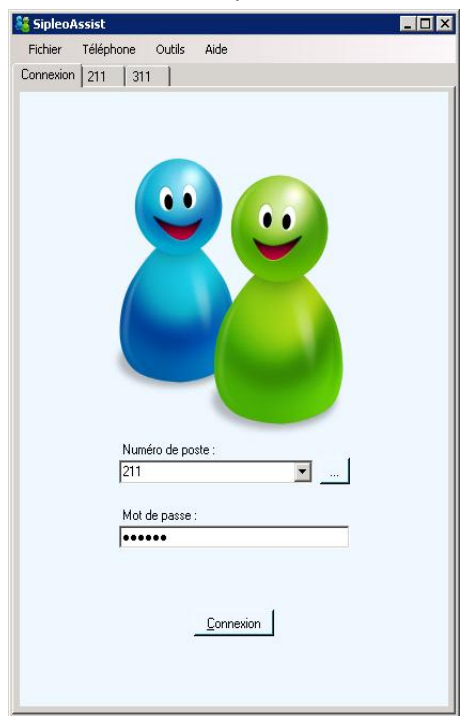

Si l'application n'était pas installée, vous devez faire appel à un professionnel formé pour l'installation et le paramétrage de Sipleo et des logiciels périphériques tels que SipleoAssist.

Vous devez entrer votre numéro de poste et le mot de passe associé.

Il faudra au préalable renseigner la fiche configuration depuis le menu « Outils » avec les informations nécessaires.

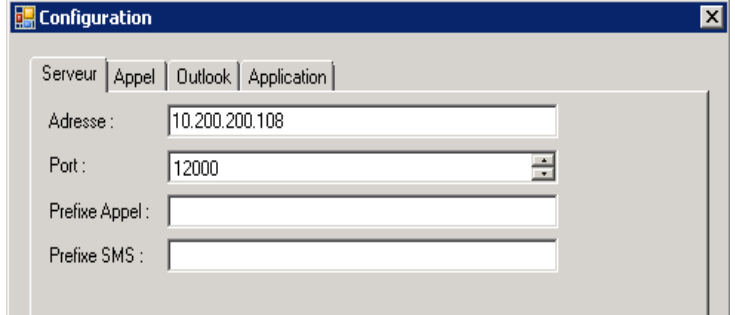

Afin de configurer une connexion automatique, il suffit de cliquer sur le bouton à droite avec les « … ». Une fenêtre s'ouvrira. Si aucun poste n'est configuré, faites un clic droit et sélectionnez « ajouter ».

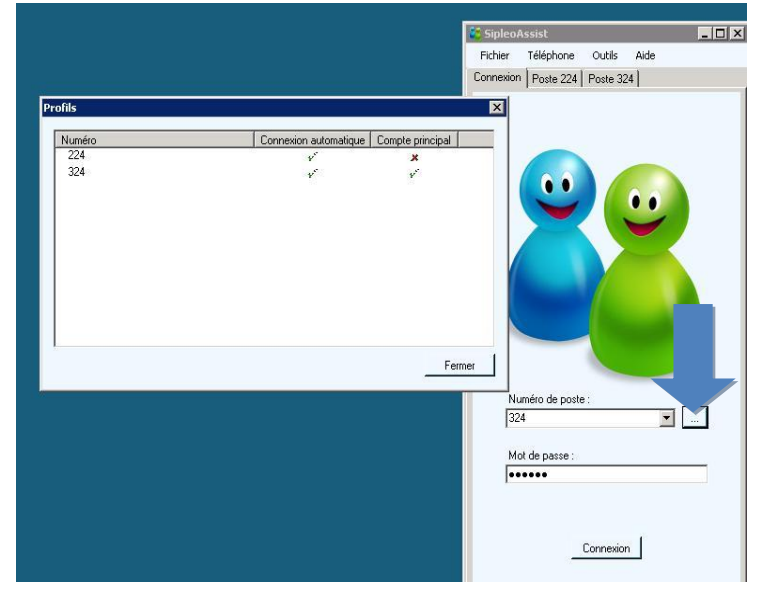

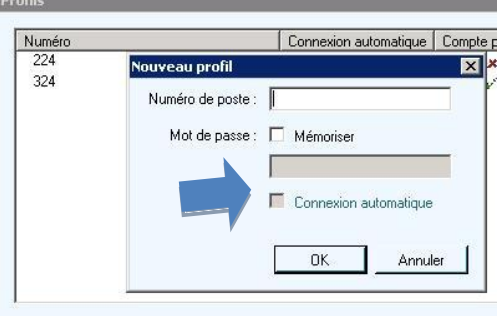

Une nouvelle fenêtre s'ouvre à nouveau. Entrez votre numéro de poste, configurez un mot de passe si besoin et cochez la case « connexion automatique » pour que SipleoAssist

s'ouvre avec votre numéro de poste ou d'agent de façon automatique.

#### *Personnaliser SipleoAssist* :

Si vous souhaitez mettre une image, une photo pour personnaliser votre SipleoAssist, changer votre avatar, cliquez dessus la place réservée à cet usage (flèche bleue).

Une fenêtre s'ouvrira qui vous permettra de choisir une image dans vos dossiers ou de coller celle que vous avez stockée dans le presse papier.

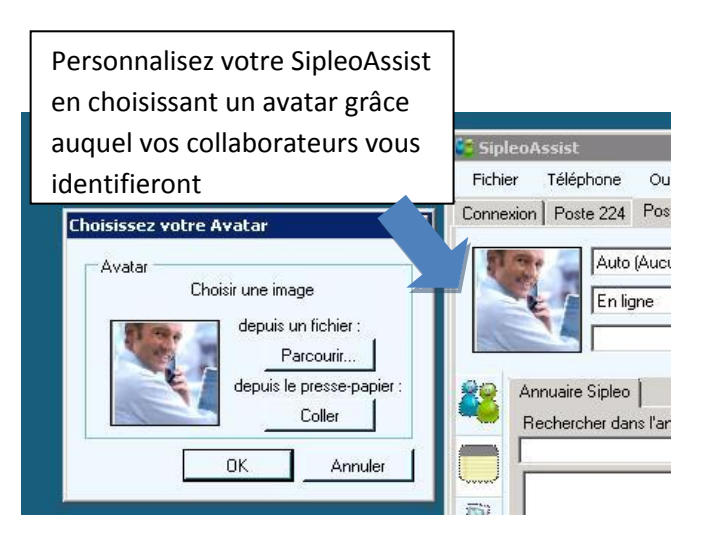

#### *Quelques points de repères*:

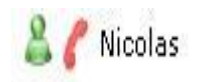

: Le petit téléphone rouge vous permet de vous informer que votre contact (interne) est en ligne actuellement.

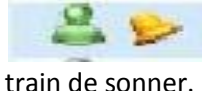

: La cloche vous permet de vous informer que le téléphone de votre contact est en

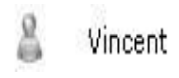

: La couleur des personnages représentant vos collaborateurs ont des significations. Le vert vous informe que votre contact est présent devant son écran

d'ordinateur à son poste. Le gris vous informe que votre contact est hors ligne.

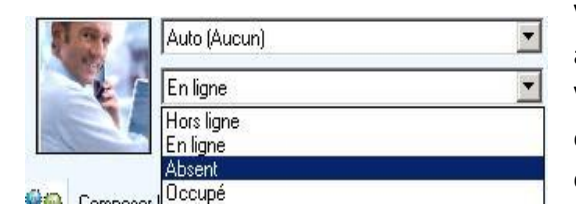

Vous pouvez choisir votre statut (en ligne, occupé, absent, hors ligne) comme indiqué sur l'image.

Vous pouvez également modifier votre profil (par exemple en fonction de votre lieu pour les configurations multi-sites, si vous avez plusieurs casquettes au sein de l'entreprise ou si vous vous

occupez de plusieurs produits…). Cela pourra règlementer de façon différente les actions en rapport avec la téléphonie pour votre poste.

#### *Le journal d'appels :*

Vous retrouvez l'ensemble de votre journal d'appels au sein de votre SipleoAssist au niveau des onglets de la colonne de gauche. Il est représenté par un téléphone. Après avoir cliqué sur cet onglet,

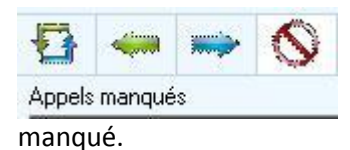

vous aurez accès à la liste de l'ensemble de vos appels. Vous pouvez faire le tri dans cette liste en fonction de la provenance de l'appel (appels entrants, appels sortants) et le fait que vous l'ayez pris ou

#### *Lancer un appel* :

Afin de lancer un appel via votre SipleoAssist, il vous suffit de faire un clic droit sur le contact que vous souhaitez appeler (que cela soit en interne comme sur l'image ou en externe à partir de votre journal d'appels ou votre annuaire par exemple).

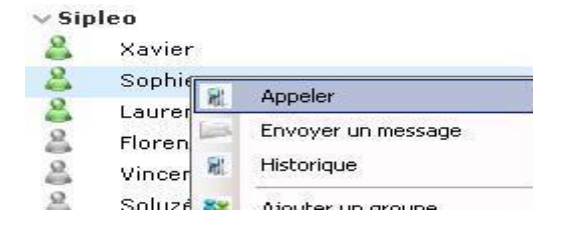

**A noter** : il est également possible de passer des appels directement via un raccourci clavier. Une astuce intéressante lorsque vous êtes amenés à lancer des appels régulièrement lors de sessions de

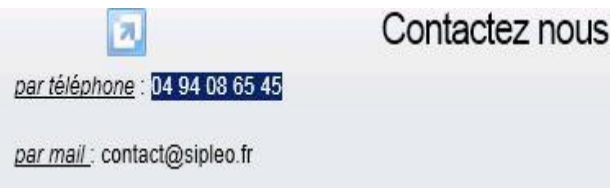

démarchages téléphonique par exemple. Il suffit de sélectionner le numéro que l'on souhaite joindre et d'effectuer le raccourci clavier. L'appel sera alors lancer automatiquement.

Ce raccourci peut être configuré via votre SipleoAssist. Vous devez pour cela vous rendre sur l'onglet « Outils » situé en haut de la fenêtre de votre assistant.

En cliquant sur la rubrique « Configuration », une fenêtre s'ouvrira. Vous avez accès à plusieurs types de configurations.

Rendez vous sur l'onglet « Appel ». Pour désactiver cette fonction de lancement d'appels automatique, il suffit de décocher la case correspondante.

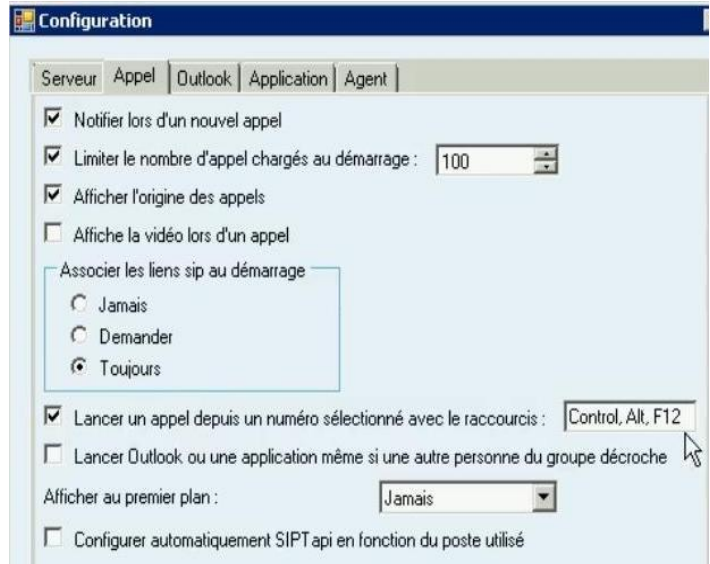

Vous pouvez également changer le raccourci associé à cette manipulation si vous le désirez.

#### *Faire une conférence :*

Pour faire une conférence avec SipleoAssist, il suffit de lancer un premier appel (ou de répondre à un appel). Vous êtes alors « en ligne » avec votre interlocuteur. La conversation en cours s'affiche sur la partie basse de votre SipleoAssist. Un chronomètre se déclenche pour

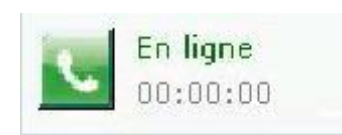

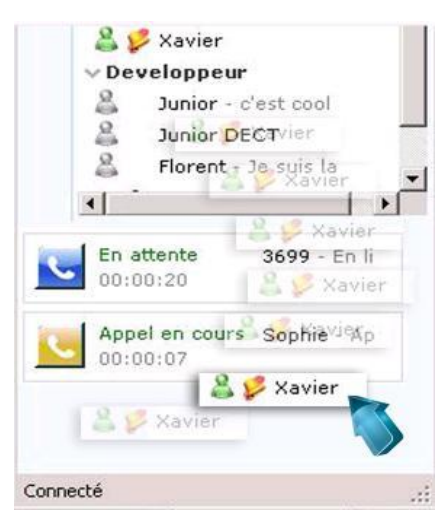

vous informer de la durée de votre appel.

Après avoir lancé votre première conversation, vous pouvez, par la méthode du « drag and drop », faire « glisser » votre deuxième contact vers l'appel en cours. Votre contact peut autant être un collaborateur interne qu'un correspondant externe (il suffit au préalable de l'avoir recherché dans votre annuaire par exemple).

Lorsque vous faites glisser ce deuxième contact, l'appel est lancé. Vous avez le choix de faire un transfert simple, un transfert attendu (dans ce cas vous avez le deuxième contact en ligne afin de lui annoncer l'appel que vous lui transmettez ou encore par exemple) et une conférence.

Si vous choisi de faire une conférence, l'appel sera lancé vers votre deuxième correspondant. Vous serez alors trois en ligne, à pouvoir échanger librement.

Il n'y a pas besoin de matériels supplémentaires.

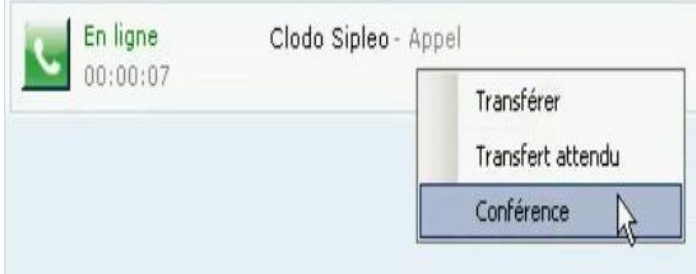

#### *Transférer un appel :*

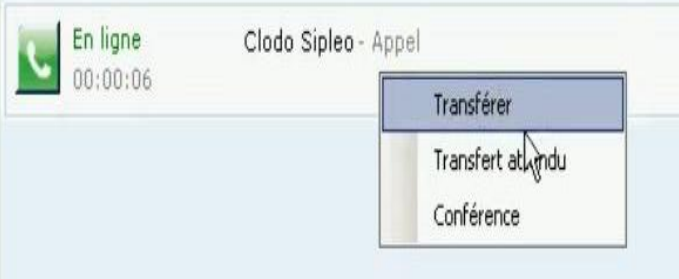

Lorsqu'un appel auquel vous avez répondu ne vous est pas destiné, vous souhaitez pouvoir transférer votre correspondant à un collaborateur. Vous pouvez, par la méthode du « drag and drop », faire « glisser » votre deuxième contact vers l'appel en cours. Votre contact peut autant être un collaborateur interne qu'un

correspondant externe (il suffit au préalable de l'avoir recherché dans votre annuaire par exemple).

Lorsque vous faites glisser ce deuxième contact, l'appel est lancé. Vous avez le choix de faire un transfert simple, un transfert attendu (dans ce cas vous avez le deuxième contact en ligne afin de lui annoncer l'appel que vous lui transmettez ou encore par exemple) et une conférence.

#### *La notion d'agent :*

La notion d'agent permet de dissocier une personne physique d'un poste, d'un téléphone, d'une ligne, d'un bureau…

Afin de configurer avec SipleoAssit, il suffit de vous rendre dans l'onglet « Outils »

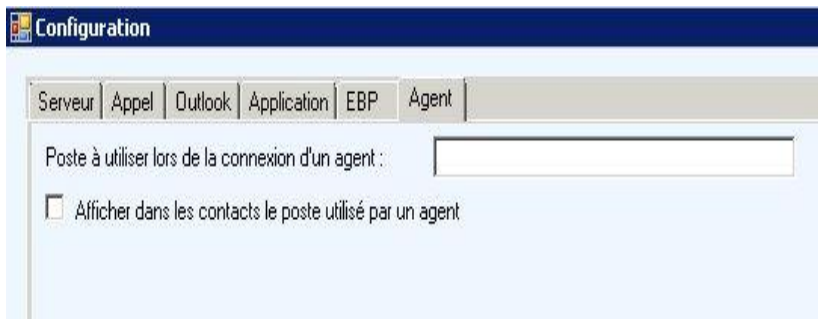

et de cliquer sur « Configuration ». Vous y retrouverez l'onglet « Agent » .

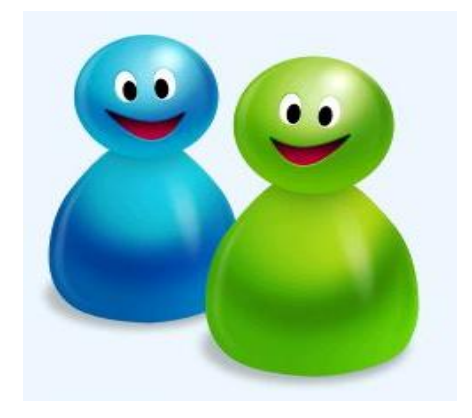

Lorsque l'agent cherche à se connecter, à SipleoAssist sur n'importe quel poste de votre entreprise, il devra s'identifier (identifiant et mot de passe personnels) pour qu'il puisse retrouver sa session.

Vous pourrez ainsi superviser l'agent si vous le souhaitez et retrouver ses statistiques d'appels très facilement.

### **L'annuaire**

#### *Ajouter un contact* :

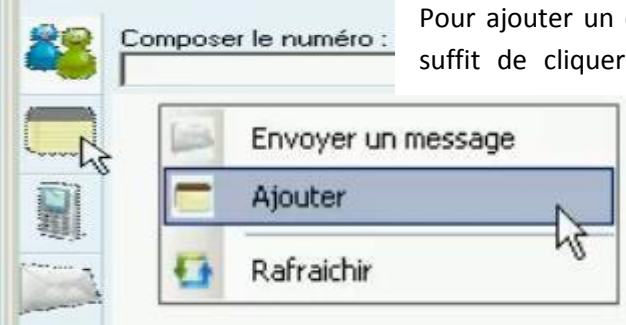

Pour ajouter un contact dans votre annuaire SipleoAssist, il vous suffit de cliquer sur l'onglet « Annuaire » que vous retrouvez

pointé par la flèche de la souris sur l'image.

Par la suite, faites un clic droit dans la partie blanche et sélectionnez « Ajouter ».

Une fenêtre « Ajouter une entrée » s'affiche. Vous pouvez remplir les coordonnées de votre contact (nom, prénom et société).

Une rubrique « Mail » vous permettra d'envoyer des courriels directement à votre contact via sa fiche sur le répertoire Sipleo.

La rubrique « Notes » vous sera utile afin de rassembler les informations que vous avez sur votre contact. Plusieurs personnes peuvent avoir à traiter avec lui. Les notes importantes que vous et vos collaborateurs auront laissées permettront de meilleures relations avec votre contact.

Un onglet « Société » vous envoie vers la page correspondante à l'entreprise de votre contact sur le site [www.societe.com.](http://www.societe.com/)

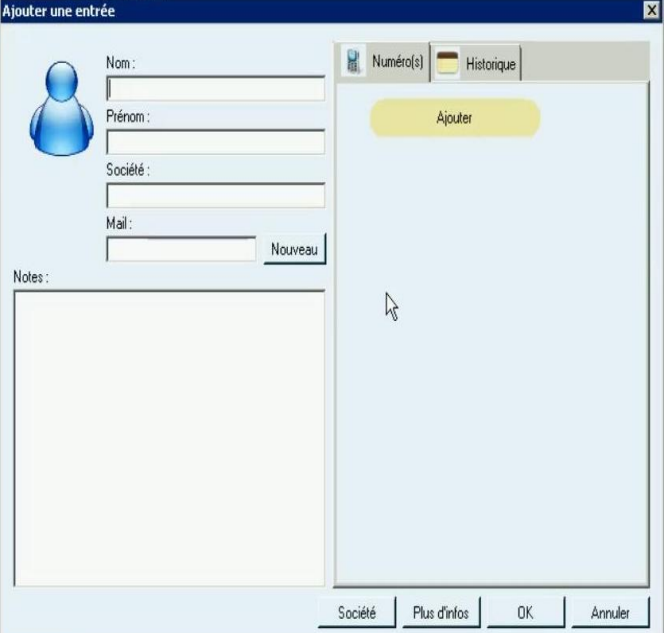

L'onglet « Plus d'infos » vous permet d'accéder au site des pages jaunes afin d'accéder à des

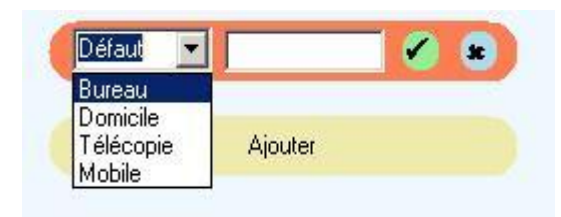

informations complémentaires à celles présentes dans votre annuaire Sipleo.

Afin d'inscrire le ou les numéros de téléphone, cliquez sur « Ajoutez ». Vous n'avez plus qu'à choisir la catégorie du numéro que vous enregistrez et à le valider en appuyant sur la pastille verte.

#### *Rechercher un contact* :

Afin de rechercher un contact dans votre répertoire sur SipleoAssist, rendez vous sur l'onglet « Annuaire ». La barre de recherche ci-dessous vous permettra de retrouver vos contacts.

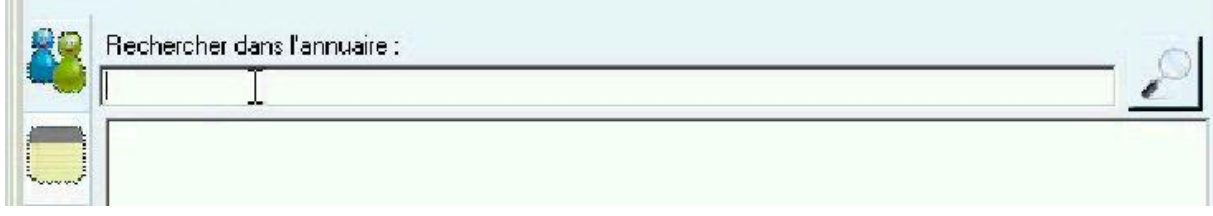

#### *Exporter et/ou Importer vos contacts :*

Afin d'exporter ou d'importer vos contacts, rendez vous sur l'onglet « Outils » de votre SipleoAssist.

Les rubriques « Importer contacts » et « Exporter contacts » vous permettront d'enregistrer vos contacts sur votre PC (exporter) ou de retrouver le fichier contenant votre répertoire (importer).

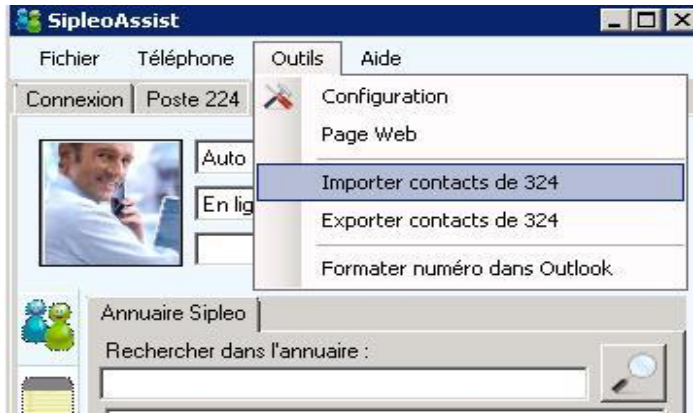

### **Accéder à vos statistiques d'appels**

Dans la rubrique « statistiques » (colonne de gauche), vous aurez accès à toutes vos statistiques d'appels. Vous pouvez ainsi effectuer un tri en fonction de plusieurs critères. Il sera possible de mettre en avant les statistiques concernant les appels émis, répondus ou manqués.

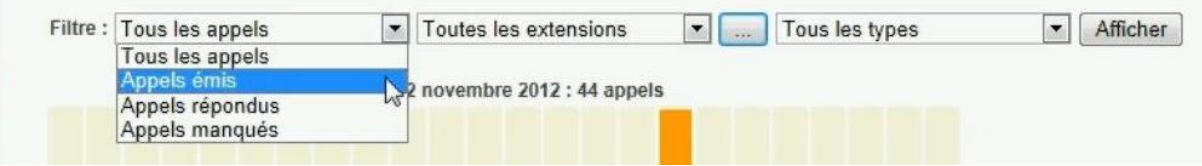

Vous pouvez également filtrer les résultats statistiques en fonctions des différentes extensions ou encore de leur provenance (appels internes ou externes).

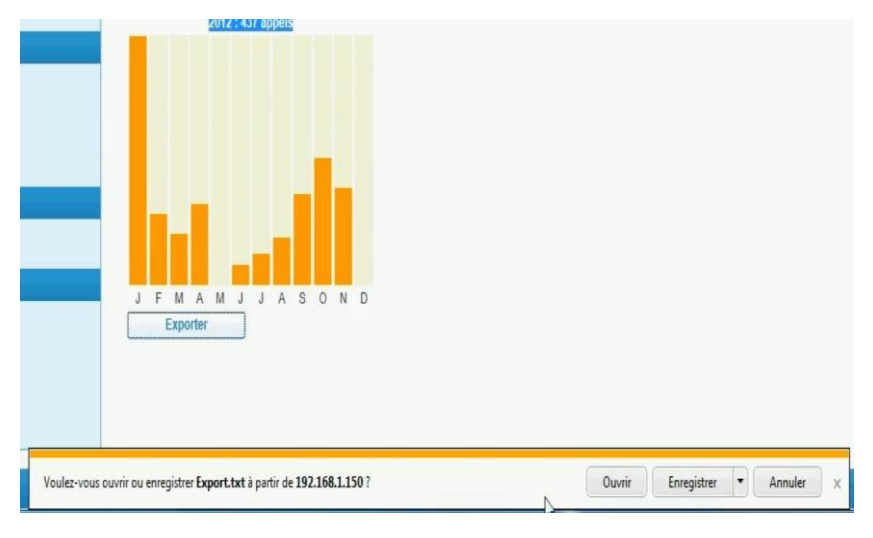

De plus, vos statistiques sont traitées sur des périodes différentes (jour, mois, année).

Pour exporter vos statistiques, il vous suffit d'appuyer sur le bouton « exporter » et une fenêtre s'ouvrira vous laissant le choix d'ouvrir simplement votre fichier ou de l'enregistrer.